# WX3IN1 Mini (v1.10)

APRS DIGIPEATER AUTONOME APRS / RF À APRS-IS IGATE APRS-IS À APRS / RF RENVOYÉ SUPPORT DE STATION METEO RAPPORTS SUR LES SERVICES WEATHERUNDROUND SUPPORT DE MODULE DE TELEMETRIE EXTERNE MESURE DE TENSION D'ENTREE INTERFACE WWW POUR ADMINISTRATION INTERFACE TELNET DE SURVEILLANCE SUPPORT NTP POUR LA SYNCHRONISATION TEMPORELLE MISE À JOUR DU FIRMWARE À DISTANCE VIA TFTP Manuel d'instructions Manuel du logiciel de configuration

> Designer: Mateusz Płociński SQ3PLX Producteur: Microsat info@microsat.com.pl

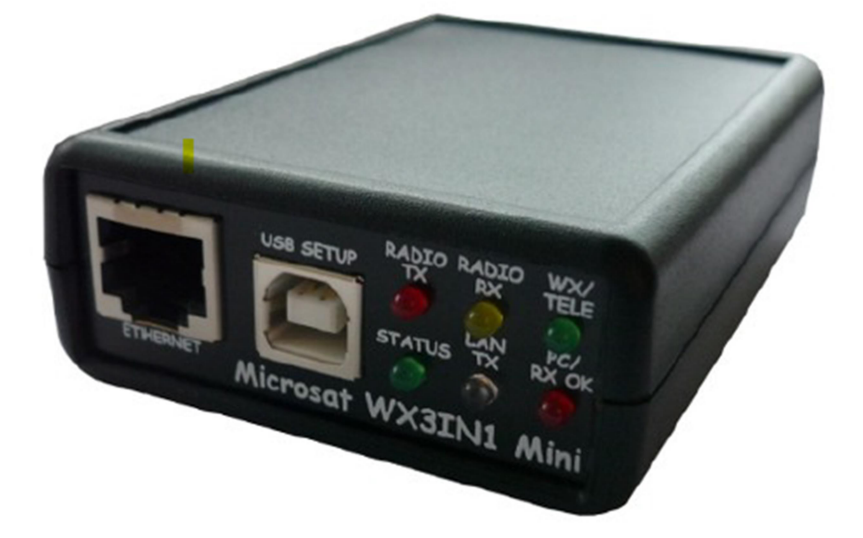

Designer: Mateusz Płociński SQ3PLX **Producer: Microsat** info@microsat.com.pl

 $\mathbb{R} \subset \mathsf{C}$ 

## Table des matières

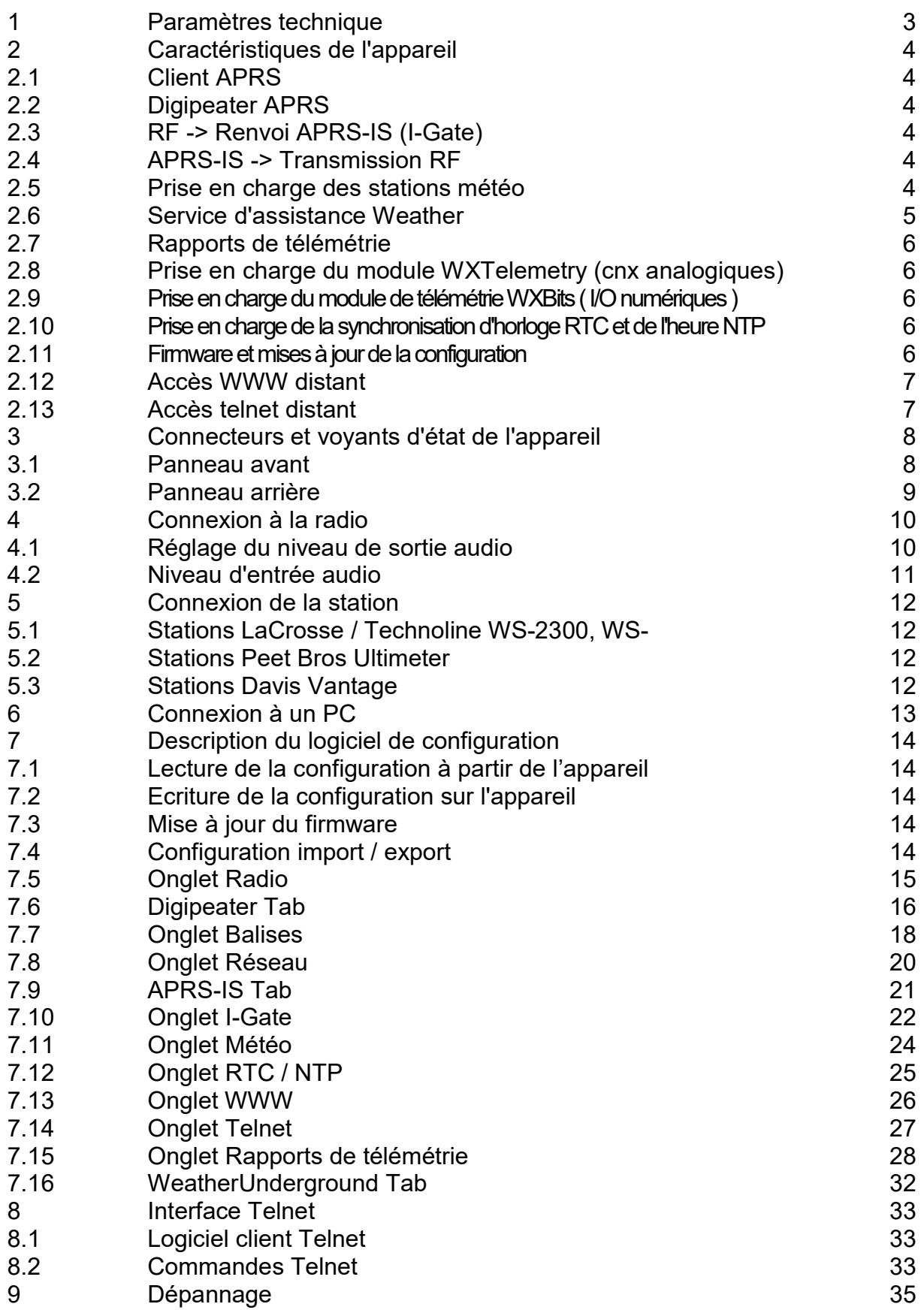

## 1 Paramètres techniques

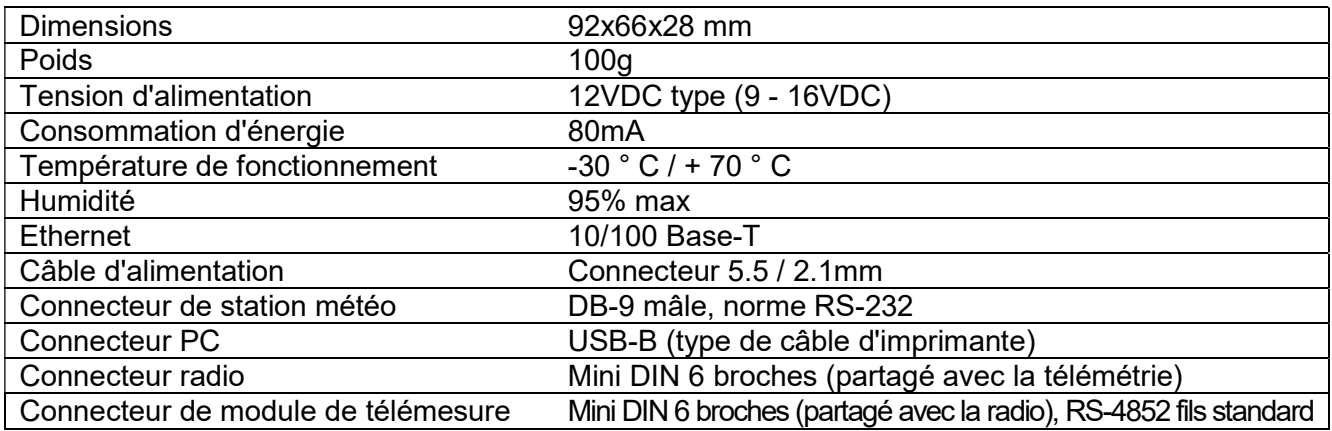

### 2. Caractéristiques de l'appareil

#### 2.1 Client APRS

WX3in1 Mini vous permet de générer des paquets de données APRS avec un champ d'information défini par l'utilisateur et les envoyer dans un intervalle spécifié. De cette façon, il est possible d'envoyer balises, objets, données météorologiques et de télémétrie.

#### 2.2 Digipeater APRS

L'objet principal de l'appareil est de recevoir et d'envoyer des paquets de données APRS via un émetteur-récepteur radio amateur. Le WX3in1 Mini est capable de recevoir des paquets APRS, en décodant l'expéditeur, le destinataire, le chemin et le champ d'informations. Ensuite, les actions sont effectuées selon les options configurées par l'utilisateur:

- Le paquet est reçu via le réseau APRS,
- Le paquet est envoyé au serveur APRS-IS,
- Le paquet est ignoré s'il était corrompu.

Le micro logiciel du périphérique implémente les mécanismes suivants:

- Vérification de la somme de contrôle (cheksum) les paquets contenant des erreurs sont ignorés.
- Anti-inondation les paquets répétés dans un intervalle de temps court ne sont pas transférés.
- Vérification du chemin la décision de réceptionner ou non un paquet est

prise à l'aide d'un filtre stocké dans les données de configuration de l'appareil. L'utilisateur définit s'il faut transférer WIDE1-1, WIDEn-N, SPn-N ou les paquets de chemins locaux et la valeur maximale de N (donc appelé New-N paradigme),

 Filtre sur l'indicatif - un simple filtre sur l'indicatif vous permet d'ajouter des stations à la :

liste noire, (ces stations seront ignorées)

liste blanche (seules ces stations seront digipeated).

#### 2.3 RF -> Transfert APRS-IS (I-Gate)

 WX3in1 Mini vous permet de vous connectez au réseau du serveur APRS-IS. Après vous être connecté au serveur sélectionné, il est possible de filtrer les données reçues du réseau radio APRS. Tout les paquets dont le format et la somme de contrôle sont corrects sont transmis à APRS-IS.

#### 2.4 APRS-IS -> RF forwarding

 L'appareil vous permet de recevoir des paquets du serveur APRS-IS. Alors, une fois reçus, une décision est prise que cela soit pour envoyer un paquet en RF ou non. Il est possible de transférer différents types de paquets basés sur un filtre défini dans la configuration du périphérique. Les paquets de messages APRS peuvent être transmis aux stations qui ont été entendues sur RF dans un nombre limité de digi-hops (local.RF) et ils sont répétés jusqu'à 3 fois en l'absence de paquet ACK reçu de destinataire du message.

#### 2.5 Support station météo

 Le WX3in1 Mini vous permet de recevoir des informations météo des stations météorologiques via le câble RS-232. Les données sont ensuites codées dans le paquet APRS et peuvent être envoyées à l'APRS réseau à des intervalles spécifiés de plus, le WX3in1 Mini vous permet d'envoyer des données météorologiques sur le serveur de l'APRS-IS.

Les stations météo prises en charge:

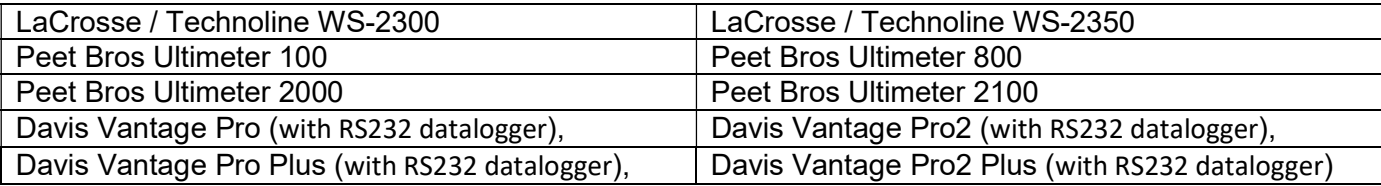

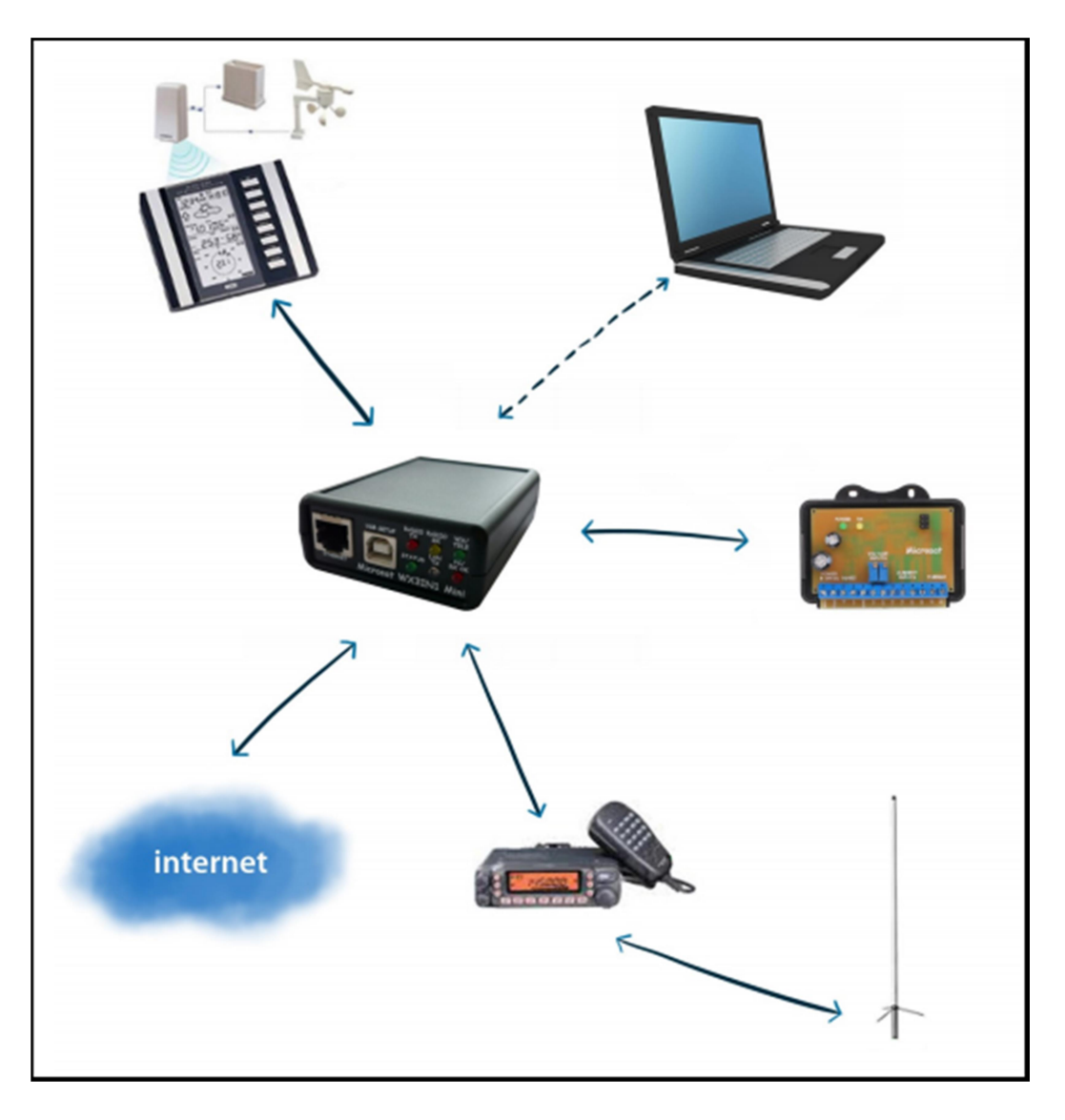

#### 2.6 Support de service Weather Underground

 Weather Underground est l'un des plus importants services météorologiques disponibles sur le Web Il vous permet de créer un compte pour votre station météo et d'envoyer des bulletins météorologiques qui sont stockés dans leur base de données. Les données sont alors disponibles pour être visualisées sous forme de graphiques, de tableaux ou une simple applet de page Web en indiquant les conditions actuelles dans votre région. Tout le monde peut envoyer ses données météorologiques en utilisant un simple protocole Internet.

 Dans le WX3in1 Mini, vous pouvez configurer le nom de votre compte Weather Underground, le mot de passe et envoyer des données météorologiques dans des intervalles de temps préconfigurés. Vous pouvez aussi envoyer vos données météorologiques en mode rafales "tir rapide" toutes les 5 secondes et vous pouvez observer vos changements météo en temps réel en utilisant l'applet dans la page Web

#### 2.7 Rapports de télémétrie

 L'appareil vous permet d'envoyer des rapports de télémétrie au réseau APRS/APRS-IS. Les canaux de télémesures possibles sont:

- tension d'entrée,
- les paquets reçus APRS dans une fenêtre d'une heure ou de 10 minutes,
- les paquets APRS digérés dans une fenêtre d'une heure ou de 10 minutes,
- l'efficacité de décodage des paquets en fenêtres d'une heure ou dans toute la gamme depuis un périphérique mis sous tension,

#### 2.8 Prise en charge du module WXTelemetry (canaux analogiques)

Vous pouvez obtenir plus d'options de rapport de télémétrie lorsque vous utilisez une télémétrie WXT module externe. Avec le module WXTelemetry, vous pouvez mesurer et envoyer les valeurs suivantes:

- deux entrées de mesure de courant,
- deux entrées de mesure de tension,
- Entrée thermomètre numérique DS18B20.

#### 2.9 Prise en charge du module de télémétrie WXBits (entrées / sorties numériques)

Vous pouvez utiliser un module WXBits supplémentaire pour la création de rapports sur les canaux d'entrées numériques et l'administration des canaux de sorties le WXBits est un module qui comprend:

- 4 entrées numériques opto-coupleur,

- 4 sorties à collecteur ouvert à transistor MOSFET.

Les états des entrées et des sorties peuvent être rapportés dans des rapports, les sorties de télémétrie APRS peuvent être également contrôlés avec l'interface Telnet du WX3in1.

#### 2.10 Prise en charge de la synchronisation d'horloge RTC et de l'heure NTP

Avec le WX3in1 Mini, vous avez toujours la date et l'heure actuelles grâce au soutien du NTP. Le périphérique se connecte à un serveur NTP défini toutes les quelques minutes et vérifie l'heure actuelle. Le passage local du temps est géré par une horloge RTC embarquée avec une batterie.

#### 2.11 Firmware et mises à jour de la configuration

Dans le WX3in1 Mini, vous pouvez effectuer toutes les mises à jour du micro logiciel et de la configuration via un port USB à l'aide du câble de connexion de votre PC en utilisant une simple application Configurator.

Si votre appareil est situé dans un emplacement distant, vous pouvez mettre à jour le micro logiciel et la configuration via le protocole TFTP

#### . 2.12 Accès WWW distant

Avec l'appareil WX3in1 Mini, il est possible de configurer et d'afficher les statistiques de l'appareil à distance via un navigateur web.

#### 2.13 Accès Telnet à distance

Vous pouvez vous connecter à votre appareil WX3in1 Mini avec un client Telnet. Cette connexion vous permet de vérifier tous les messages de fonctionnement du périphérique, de lire les statistiques du périphérique WX3in1 Mini, envoyer des paquets de test utiles lors de l'installation, contrôler les sorties numériques des modules WXBits et bien plus encore.

#### 3. Connecteurs et voyants d'état de l'appareil

#### 3.1. Panneau avant

Il y a 6 LED voyants sur le panneau avant qui indique l'état de fonctionnement du périphérique. L'image suivante montre l'emplacement des voyants et des connecteurs du panneau avant.

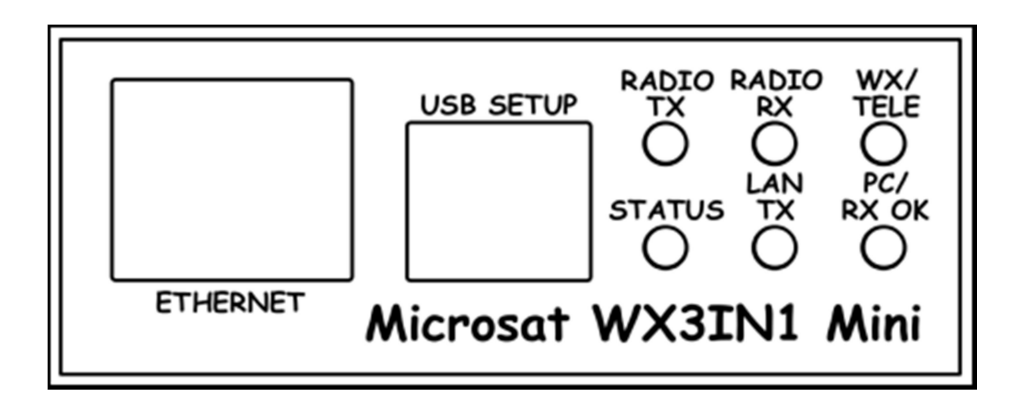

DELs :

 - Radio TX- Le voyant rouge s'allume pendant la transmission, allumé, le périphérique envoie des paquets de données APRS.

- Radio RX- Le voyant jaune s'allume lors de la réception d'un signal de la radio (indique que le canal est occupé).

- WX / TELE- Le voyant vert indique que la communication avec la station météo est correcte et/ou le module de télémétrie, il clignote après la réception correcte des données météorologiques et après la réception correcte des données de télémétrie.

- Status- Le voyant vert indique l'état de l'appareil (le voyant s'allume régulièrement tous les 3 secondes, indiquant le bon fonctionnement).

- Lan TX- Le voyant bleu s'allume lors de l'envoi de paquets TCP / IP vers Ethernet.

- PC/RX OK- Ce voyant rouge a deux objectifs.

 En mode de configuration PC, il clignote régulièrement et en mode de fonctionnement de l'appareil, il clignote lorsqu'il y a un paquet approprié reçu du connecteur de la radio.

Connecteurs :

- Ethernet - RJ45 (connexion réseau Ethernet),

 - USB - une prise USB-B (type d'imprimante), utilisée pour la connexion à un ordinateur,

#### 3.2 Panneau arrière

L'image suivante montre l'emplacement des voyants et des connecteurs du panneau arrière.

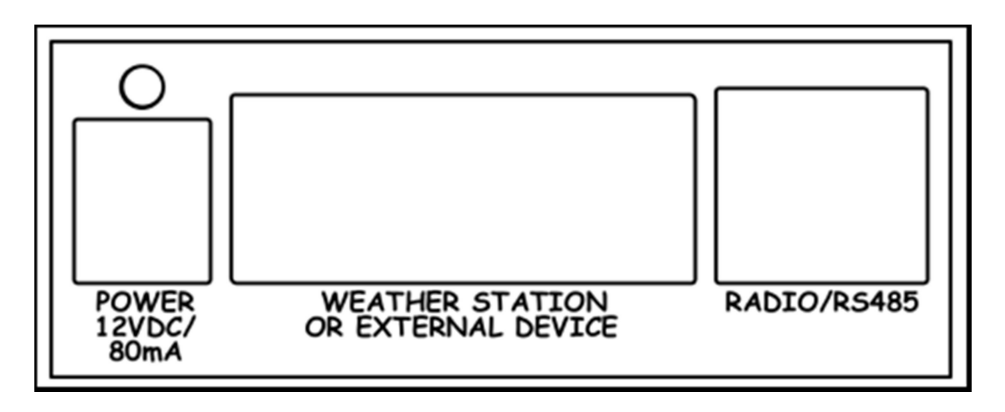

Del:

.

 -Power led - La del rouge au-dessus du connecteur d'alimentation indique que l'alimentation appliquée est en cours.

Connecteurs:

 -Power - Connecteur d'alimentation de type 5.5 / 2.1 (la broche centrale du bloc d'alimentation est positive).

-Weather station connector - DB9 - Connecteur RS-232 de station météo.

 -Radio/telemetry connector- Mini DIN 6 pins – connecteur pour l'unité de radio et de télémétrie RS-485.

Si vous utilisez les modules de télémétrie externe WXTelemetry et WXBits, vous devez les connecter dans un style chaîné: les paires A + et B vont du WX3in1 au premier module télémétrie, puis du premier module de télémétrie au second à partir d'un schéma de point de vue, les deux modules doivent être connectés en parallèle (A + de WX3in1 va à A + de le premier module, puis à A + du second, de même avec B-). Ne connectez jamais A + à B-.

#### 4. Connexion à la radio

Le connecteur radio (MINI DIN 6 broches) est placé sur le panneau arrière du WX3in1 le brochage de ce connecteur est décrit dans la figure suivante.

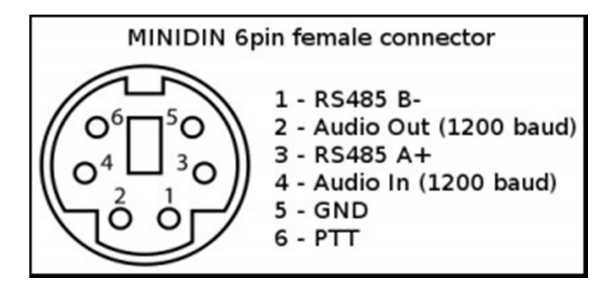

Description du brochage du connecteur:

- 1. Entrée / sortie différentielle négative RS-485 B
- 2. La sortie audio APRS de l'appareil à l'entrée microphone de la radio.
	- La sortie agit également comme un PTT en court-circuitant la broche à la terre via une résistance de 2k2 – une option pour les radios portables n'ayant pas d'entrée PTT séparée (sélectionnable dans logiciel de configuration, la résistance 2k2 est intégrée),
- 3. Entrée / sortie différentielle positive RS-485 A +
- 4. Entrée audio APRS de la radio au WX3in1.
- 5. broche de terre (GND),

 6. Sortie PTT - si la sortie PTT externe est sélectionnée dans la configuration du périphérique, cette broche est mise à la masse pendant la diffusion.

Pour les radios portables qui utilisent une résistance 2k2 sur la ligne d'entrée microphone, vous n'avez pas besoin d'utiliser une résistance externe ou une sortie externe PTT (pin 6). Connectez seulement les pins: 2 (audio output), 4 (audio input), 5 (GND) et réglez dans la configuration de l'appareil "PTT:" sur "Résistance 2k2" La résistance 2k2 est située à l'intérieur de l'appareil.

Le niveau audio d'entrée et de sortie doit être individualisé de manière à ce que les paquets soient décodés et envoyé correctement. Les niveaux audio peuvent être réglés à l'aide de potentiomètres placés sur le circuit imprimé à l'intérieur de l'appareil.

#### 4.1 Régulation du niveau de sortie audio

Il y a un potentiomètre de 1kOhm sur la sortie audio de l'appareil. Tourner dans le sens des aiguilles d'une montre augmente le niveau de sortie audio, et diminue le niveau dans le sens antihoraire. Le niveau de sortie audio est réglementé après la production à une valeur par défaut. La valeur la plus appropriée dépend de la radio utilisée, en raison des diverses impédances d'entrée et de différentes radios (par exemple, la plupart des radios Motorola GM-300 / GM-350 ont une forte polarisation en tension continue sur le son avant le connecteur d'entrée, le pilote de sortie doit donc être configuré pour générer un signal plus fort sur la sortie pour surmonter cette tension de polarisation). Si vous devez ajuster le niveau de sortie, vous pouvez utiliser un potentiomètre situé à l'intérieur de l'appareil. Pour ce faire, vous devrez ouvrir le boitier et accéder au circuit imprimé de l'appareil. Le signal de sortie doit être réglé pour atteindre la profondeur de modulation à la sortie RF de la radio.

Certaines radios avec connecteur «DATA» dédié exigent un niveau de signal très bas sur l'entrée (par exemple 40 mV) pour une profondeur de modulation appropriée. Dans ces situations, vous devriez enlever le cavalier soigneusement (diviseur 1:10 ) (pour activer le diviseur) et régler également la sortie du potentiomètre pour de meilleurs résultats.

#### 4.2 Niveau d'entrée audio

Le niveau d'entrée audio doit être régulé pour un décodage de paquet correct. Dans la plupart des cas, le réglage par défaut du potentiomètre devrait fonctionner, mais il peut être ajusté pour obtenir de meilleurs résultats. Après chaque paquet reçu, vous pouvez observer le niveau du signal reporté via la connexion Telnet à votre appareil (avec la commande appliquée "debug ax25 on"). Les meilleurs résultats sont obtenus avec un niveau de signal rapporté supérieur à 40% et inférieur à 70%. Il y a un potentiomètre 1kOhm sur l'entrée (à partir de septembre 2013, nous avons

remplacé la résistance 1kOhm par 10kOhm pour un meilleur résultat avec les signaux faibles des connecteurs "DATA" de certaines radios).Tournez dans le sens des aiguilles d'une montre pour augmenter le niveau de sortie audio, diminuez dans le sens antihoraire. La meilleure méthode pour le premier essai est de le placer sur la position centre (neutre). L'entrée audio après le potentiomètre ne doit pas dépasser environ 400 mV (pour éviter la coupure du signal) et ne doit pas être inférieure à 50 mV. Donc, sur l'entrée de l'appareil, vous devez fournir un niveau audio d'environ 100-800mV (pour potentiomètre en position neutre).

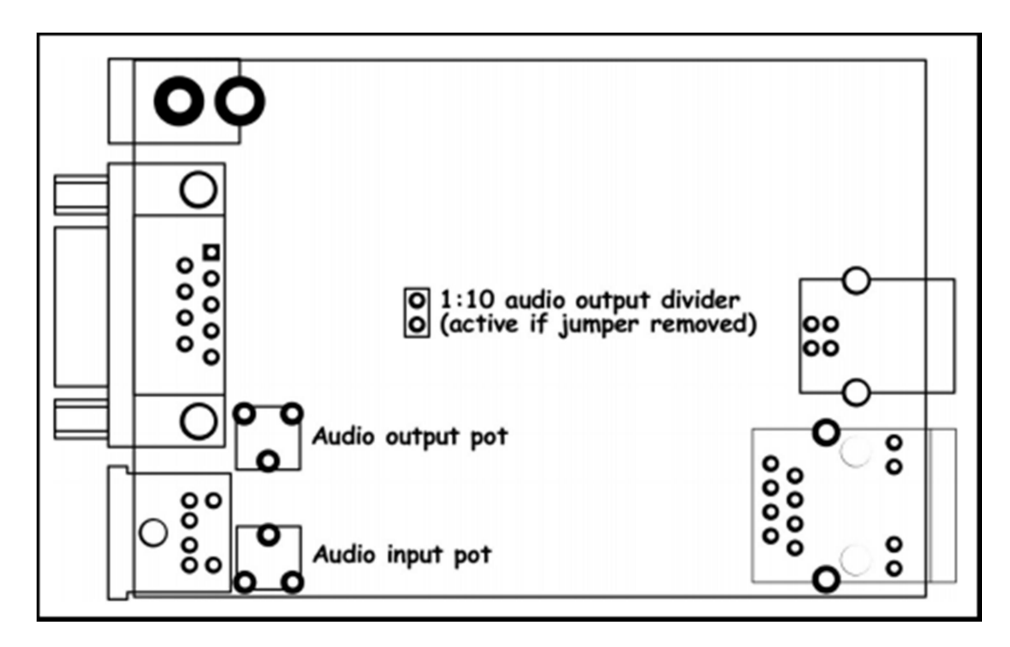

Nos tests ont révélé que le décodage fonctionne bien pour une large gamme de niveaux d'entrée audio. Les paquets ont été décodés correctement même avec une entrée audio surchargée, signal audio de haut niveau de sorties d'enceintes. De même, les paquets ont été décodés même avec un niveau de signal aussi bas que 5% de la plage de conversion ADC

#### 5. Connecter la station météorologique

#### 5.1 Stations LaCrosse / Technoline WS-2300, WS-2350

La seule différence entre les stations météorologiques WS-2300 et WS-2350 est que fabricant a fabriqué un adaptateur USB -> RS232 externe, non utilisé dans le WX3in1 Mini. Par conséquent, dans les deux cas, le câble de données de la station météo doit être connecté directement sur le socket RS232 DB9 de WX3in1 Mini.

#### 5.2 Stations Peet Bros Ultimeter

Pour les stations météorologiques Peet Bros Ultimeter, le câble RS232 doit être connecté de la station à la prise DB9 du WX3in1 Mini. Les stations doivent ensuite être commutées manuellement sur le mode "enregistreur de données ".Selon les instructions du fabricant, vous devez appuyer sur CLEAR + WIND SPEED pendant 3 secondes pour activer "data logger".

#### 5.3 Stations Davis Vantage

Pour connecter le WX3in1 Mini aux stations météo Davis, vous devez utiliser un périphérique supplémentaire interface «datalogger» RS-232 disponible auprès du fabricant. Le numéro de pièce de l'appareil est 06510SER. Si vous envisagez d'utiliser un câble "enregistreur de données" RS-232 original, vous devrez construire un adaptateur simple qui connecte uniquement les broches 2, 3 et 5 de l'interface RS-232. Voyez ci-dessous à quoi ça ressemble (merci à SP3LYR et EA3IK pour la recherche).

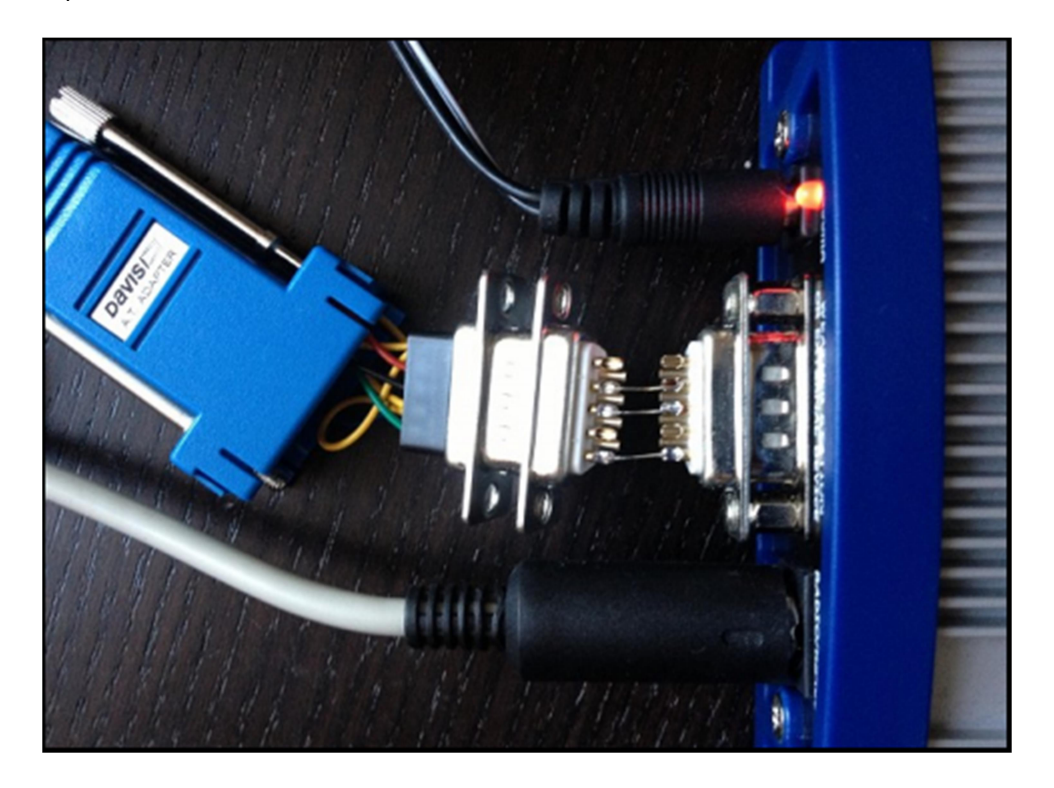

Il existe deux types d'interfaces d'enregistrement de stations Davis: l'enregistreur de données "standard" ou "APRS" enregistreur de données. Selon mes connaissances actuelles, les deux types fonctionnent bien avec le WX3in1 Mini (il n'utilise pas la fonction "APRS" de l'enregistreur de données, mais l'enregistreur de données "APRS" a les mêmes options de communication comme "standard").

#### 6. Connexion au PC

 La configuration initiale du WX3in1 Mini doit être effectuée via une interface USB avec le logiciel WX3in1 Logiciel Mini Configurator.

 Le WX3in1 Mini entre en mode de configuration uniquement lorsqu'un câble USB est détecté pendant la mise en marche et le voyant "PC / RX OK" clignote. Pour vous connecter à votre ordinateur, procédez les étapes comme suit :

- Éteignez le périphérique WX3in1 Mini,
- Connectez le câble USB à votre ordinateur,
- Allumez le périphérique WX3in1 Mini,
- démarrer l'application Configurator.

Après connexion et mise sous tension, WX3in1 Mini est détecté dans Windows en tant que dispositif clé USB-HID.device

Aucun pilote de périphérique n'est nécessaire car la prise en charge HID standard est présente dans tous les systèmes d'exploitation Windows

Maintenant, vous pouvez simplement utiliser le logiciel WX3in1 Mini Configurator pour lire, modifier, écrire la configuration sur le périphérique.

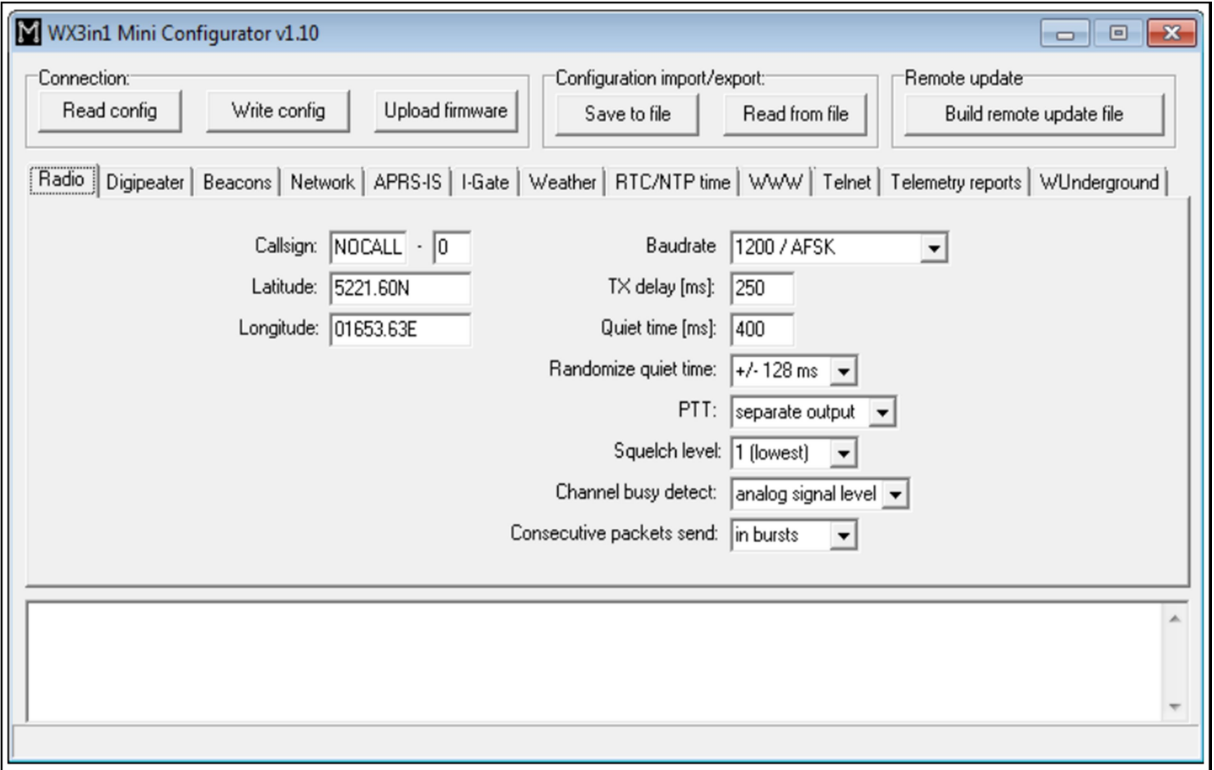

L'image suivante montre la fenêtre de l'application.

#### 7 Description du logiciel de configuration

Dans ce chapitre, nous aborderons tous les paramètres de l'application du configurateur et décrirons ses influences sur le fonctionnement de l'appareil.

#### 7.1 Lecture de la configuration de l'appareil.

 Pour lire la configuration de l'appareil, vous devez utiliser l'onglet bouton "Read config". Après cette action, le programme téléchargera les valeurs de configuration actuelles de WX3in1 Mini de la mémoire interne.

#### 7.2 Écriture de la configuration sur l'appareil

 Après avoir entré les valeurs de configuration dans l'application Configurator, choisissez "Write config" pour sauvegarder la configuration actuelle dans la mémoire interne du WX3in1 Mini.

#### 7.3 Mise à jour du firmware

S'il y a une nouvelle mise à jour du logiciel, vous devez télécharger le nouveau micro logiciel attaché au logiciel WX3in1 Mini Configurator. Pour cela, cliquez sur le bouton "Upload firmware", cette opération ouvrira une fenêtre de sélection de fichier. A partir de WX3in1 Mini Dossier Configurateur, sélectionnez le fichier de micro logiciel wx3in1mini firmware vXXX.hash (où XXX est la prochaine version du micro logiciel). Attendez ensuite la fin de la mise à jour.

Ne vous inquiétez pas, il n'est pas possible de "planter" ou d'endommager l'appareil avec cette opération. Si tout ne va pas bien, vous aurez simplement besoin de ressayer à nouveau avec la fonction de mise à jour du micro logiciel.

Rappelez-vous que vous devez mettre à jour votre appareil avec le même configurateur et numéros de version du micro logiciel.

Il est également toujours nécessaire de télécharger une nouvelle configuration après chaque nouvelle version du micro logiciel. L'appareil ne démarrera pas si la configuration et les versions de micro logiciel ne correspondent pas. Si votre appareil clignote simplement toutes les leds quand vous le mettez sous tension, cela signifie que votre version de la configuration ne correspond pas à la version du micro logiciel.

#### 7.4 Configuration import / export

Avec le bouton du logiciel de configuration "Save to file" vous pouvez exporter votre configuration actuelle de votre WX3in1 Mini Configurator dans un fichier sur le lecteur de disque de votre PC.de même avec le bouton sur le logiciel de configuration "Read from Fichier" vous pouvez importer la configuration d'un fichier sur votre application Mini Configurateur WX3in1 .Ces fonctions peuvent être utilisées pour enregistrer la configuration de votre appareil et pour transférer la configuration de votre appareil vers les dernières versions du configurateur et du micro logiciel.

### 7.5 Onglet Radio

 -"Callsign"- L'indicatif de votre poste avec extension SSID. Ce champ peut avoir 6 caractères de long et le SSID par défaut est 0 et les SSID autorisés sont compris entre 0 et 15 (voir annexes de ce document)

"Latitude"- position nord-sud de votre station de radio,

Pour les balises APRS, la latitude est codée «XXYY.ZZD», où

XX sont les degrés,

YY sont secondes (1/60 de degré),

ZZ sont des centièmes de seconde (1/100),

D peut être N pour le nord ou S pour le sud.

"Longitude"- position est-ouest de votre station de radio.

La longitude est codée sous la forme «XXXYY.ZZD», où

XXX représente les degrés,

YY les secondes (1/60 de ZZ sont des centièmes de seconde (1/100),

ZZ sont des centièmes de seconde (1/100),

D peut être E pour est ou W pour ouest.

Vous pouvez facilement trouver vos coordonnées au format APRS sur la carte aprs.fi, elles sont affichées en coin supérieur gauche de l'écran.

 "Baudrate" vitesse de communication APRS.1200/AFSK est une option par défaut pour la plupart des utilisateurs APRS. Vous pouvez également tester l'option 9600 / GMSK (uniquement sur Réception), mais vous devez savoir ce que vous faites et les autres stations doivent utiliser le même système être reçu correctement.

 "TX delay (ms)" - Délai en millisecondes pour l'envoi d'un paquet APRS. C'est la longueur du délai avant d'envoyer le paquet le délai nécessaire aux récepteurs radio pour se synchroniser avec notre paquet. La valeur recommandée n'est pas inférieure à 250 ms,

"Quiet time (ms)" - Temps minimum d'attende après que le canal radio soit occupé. Où le prochain paquet peut être envoyé à partir du tampon de transmission, 400ms

 "Randomize quiet time" - cette option ajoute une certaine randomisation au temps de pause valeur qui change chaque paquet envoyé avec une plage sélectionnée dans cette case, +/- 128ms

"PTT"- sélection de la sortie en mode push-to-talk, vous pouvez choisir entre deux options:

 "separate output"- la broche de la sortie PTT est mise à la masse pour la mise en emission.

 "2k2 resistor"- la sortie audio est court-circuitée à la masse via une résistance de 2k2 Ohm, fonction utilisée dans certaines radios portables pour la transmission.

"Squelch level"- ceci est une sélection de niveau de silencieux, avec des valeurs plus faibles du signal utilisable sera détecté avec une amplitude de signal inférieure. La valeur par *défaut de 1* devrait être la meilleure option.

"Channel busy detect"- Cette option permet de sélectionner si le canal occupé est détecté par l'entrée amplitude du signal ("analog signal level") ou avec une détection correcte du début du paquet ("digital detect").La deuxième option permet de travailler avec open-squelch sur la radio, mais cela peut entraîner des collisions de paquets. La première option est par défaut et devrait être utilisé dans la plupart des cas. analog signal level

("Consecutive packet send") - cette option fera en sorte que votre appareil envoie tous les messages, les paquets de la file d'attente TX les uns après les autres sans aucun délai («in bursts») (en rafale) ou avec délai de transmission, le temps de silence et détection de canal occupé entre chaque paquet(«**separately**»). Le premier est utilisé par défaut et utilisé par la plupart des appareils APRS. In bursts

Si vous êtes nouveau sur APRS ou si vous utilisez le périphérique pour la première fois, vous devez remplacer les champs Indicatif, Latitude et Longitude par les valeurs appropriées pour votre station.

Les champs sont importants. Vous devriez également changer l'option PTT pour être compatible avec votre radio

Les autres options peuvent rester inchangées car les valeurs par défaut devraient fonctionner correctement.

## 7,6. Onglet Digipeater

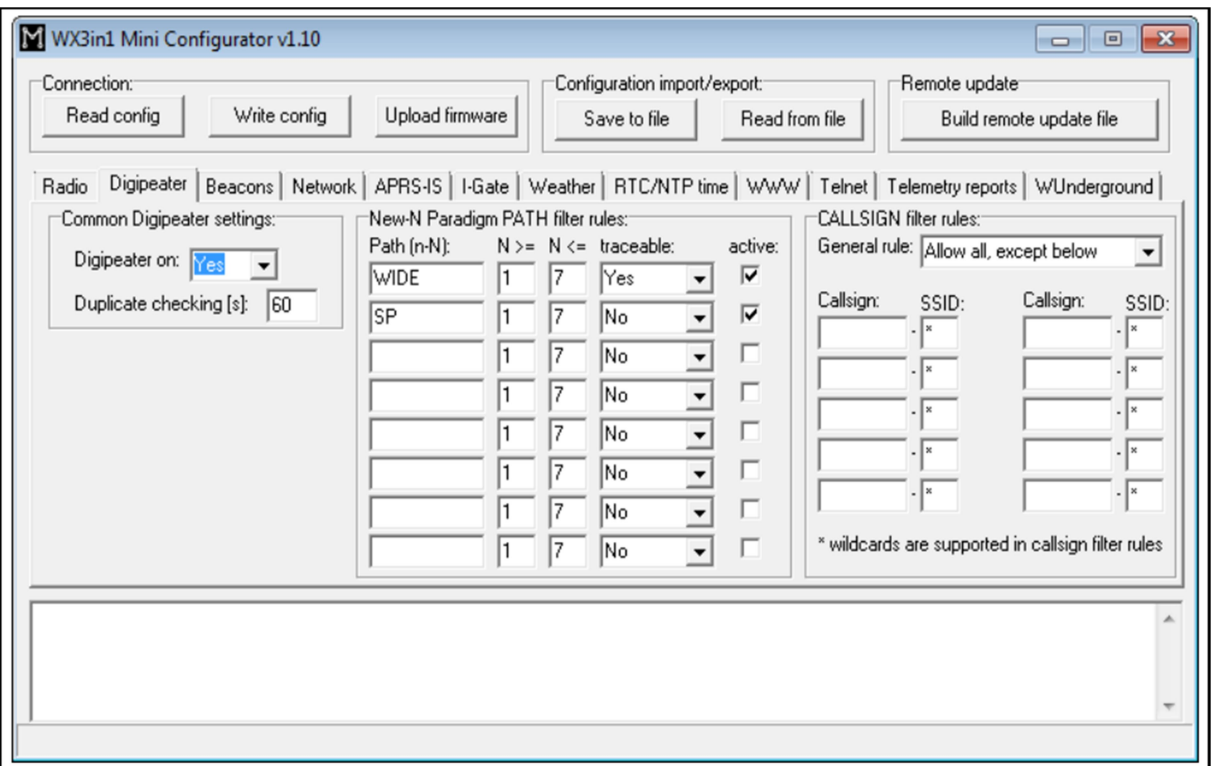

"Digipeater on"- Active ou désactive une fonction de digipeating des paquets RF APRS.

"Dupicate Checking (s)"- Temps en secondes après lequel le prochain paquet sera transmis s'il a le même contenu que le précédent. Cette fonction permet ignorer les stations qui inondent le réseau et ignorer les paquets qui ont déjà été entendus un peu avant et sont entendus à nouveau après avoir été digéré par d'autres stations.

«New-N Paradigm Pathe Filter rules"- vous pouvez y insérer des chemins New-N Paradigm à gérer par la fonction WX3in1 Mini digipeater:

"Path (nN)"- nom du chemin, WIDE, SP, etc.

"N> =" et "N <=" - minimum et maximum N pour le chemin à transférer, par exemple. WIDEn-N avec  $N > 1$  et  $N \leq 3$  acheminera les chemins: WIDE3-3, WIDE3-2, WIDE3-1, WIDE2-2, WIDE2-1, WIDE1-1,

 "tracable"- si oui, WX3in1 ajoutera son propre indicatif à la voie, si non, il ne fera pas!

"active"- si non coché, la ligne actuelle ne sera pas active.

"CALLSIGN filter rules"- vous pouvez définir ici une black list "liste noire" ("Generale rule" définie sur "Allow all, execpt below"- tous les indicatifs seront numérotés sauf énumérés ci-dessous), ou "liste blanche" ("General rule: "définie sur"Deny all, except all, except below"- uniquement les indicatifs énumérés cidessous seront digipeated).

Si vous êtes nouveau sur APRS ou si vous utilisez le périphérique pour la première fois, vous pouvez laisser toutes les options par défaut. Par défaut, le périphérique digérera tous les paquets avec WIDEn-N chaîne dans le chemin et aussi chaîne polonaise SPn-N locale (si vous n'êtes pas de Pologne, vous pouvez supprimer SP de la deuxième ligne, il est placé ici à titre d'exemple de chemin New-N local).

## 7.7.Onglet Balises

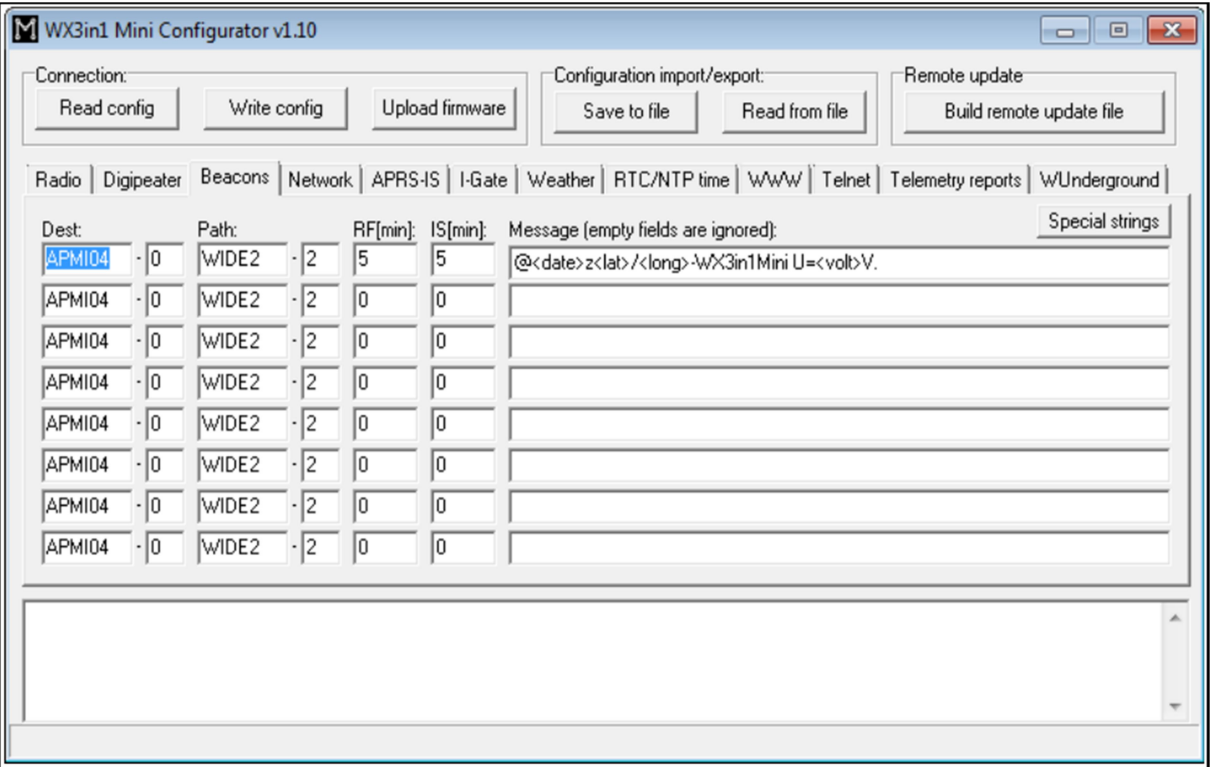

 -"Dest"- champ de destination d'un paquet de balises. Il serait préférable de le laisser par défaut qui permettra à votre appareil d'être reconnu comme un WX3in1 Mini (et ajouté à liste des indicatifs des postes de travail sur ma page Web),

 -"Path"- chemin APRS (la valeur par défaut de WIDE2-2 permettra à votre appareil d'être digipeated par la plupart des digipeaters proches), si vous laissez ce champ vide, beacon être envoyé sans chemin.

 -"RF [min] "- débit de la balise vers RF (exprimé en minutes), la balise ne sera pas envoyé si ce champ est mis à 0,

 -"IS [min] "- débit de la balise vers APRS-IS (exprimé en minutes), la balise ne sera pas être envoyé si ce champ est mis à 0,

 -"Message"- contenu du champ d'information sur les paquets APRS. La balise ne sera pas envoyée si ce champ est laissé vide.

Pour générer correctement une structure de champ de message, veuillez lire les informations sur le format de paquet APRS. Je recommande le site Web du fondateur du groupe APRS polonais Andrew Bartosz SP3LYR, où tout est décrit (en polonais): http://www.aprs.pl.

Exemple de paquet balise:

@<date>z<lat>/<long>-WX3in1Mini U=<volt>V

@ - APRS data ID (id de données APRS),

<date>z - heure et date au format DDHHMM (jour/heure/minute),

<lat>/<long> - latitude et longitude de la station,

 "-" - avec le signe "/" entre <lat> et <long> définit un symbole de station (Maison dans cet exemple), veuillez-vous reporter au tableau des symboles à http://aprs.pl/ikony.htm,

 WX3in1Mini U=<volt>V - le champ d'information de balise, <volt> sera remplacé par la lecture de la tension d'entrée.

Comme vous pouvez le voir dans l'exemple ci-dessus, WX3in1 Mini permet d'utiliser des chaînes spéciales, qui sont automatiquement remplacés par les valeurs correspondantes:

 <date> - insère la date actuelle au format DDHHMM (jour / heure / minute), <lat> - insère la latitude de votre station définie dans l'onglet "Radio", <long> insère la longitude de votre station définie dans l'onglet "Radio", <volt> insère votre tension d'entrée actuelle lue par l'appareil.

Après avoir inséré les valeurs correspondantes, l'exemple, le paquet beacon ressemblera par exemple à ceci

```
@100214z5221.60N/01653.63E-WX3in1Mini U=12.1V
```
Remarque importante: je vois parfois que les utilisateurs essaient de remplacer les <date>, <lat>, <long>, <volt> chaînes avec des valeurs directes. Vous n'avez pas besoin de faire ça.si vous définissez par exemple "<date>" dans votre balise, la date actuelle sera placée à la place de cette chaîne, idem pour "<lat>", "<long>" et "<volt>".

Si vous êtes nouveau sur APRS ou si vous utilisez le périphérique pour la première fois, vous pouvez laisser toutes les options par défaut. Par défaut, le périphérique enverra un paquet de balises standard avec lecture de l'heure, de la latitude, de la longitude et de la tension actuelle en RF et en APRS-IS tous les 5 minutes. Votre station devrait apparaître sur la carte après aprs.fi.

Annexes symbole APRS ( http://aprs.pl/ikony.htm )

## 7.8.Onglet Réseau

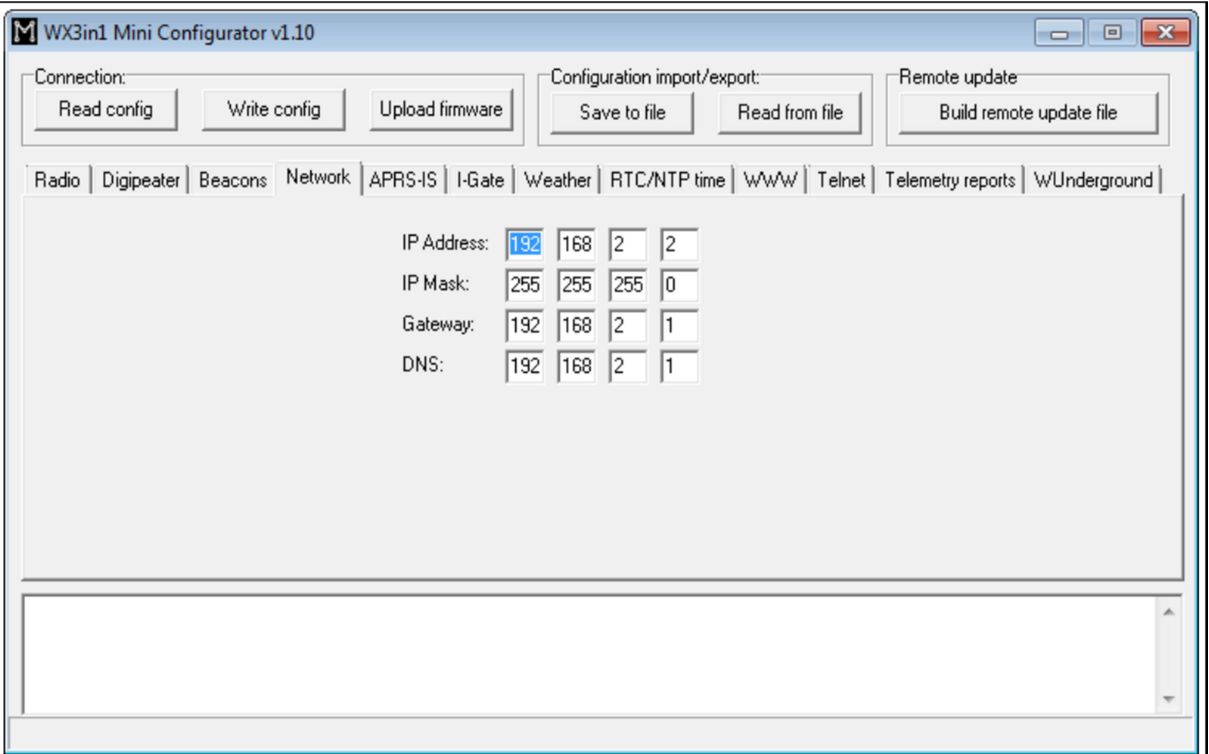

- "IP Address "- l'adresse IP de votre périphérique WX3in1 Mini, vous devez sélectionner une adresse IP libre de votre réseau local.
- "IP Mask"- masque de sous-réseau de votre réseau local.
- "Gateway"-: adresse IP de votre routeur réseau ou de tout autre périphérique fournissant accès internet sur votre réseau local.
- "DNS"- il doit s'agir de l'adresse du serveur de noms de domaine de votre fournisseur d'accès Dans la plupart des cas, vous pouvez également utiliser l'adresse IP de votre routeur, comme le font la plupart des routeurs avec DNS relayant la requête.

Les paramètres réseau ci-dessus doivent être modifiés pour correspondre à votre réseau local et à la configuration Internet.

## 7.9.APRS-IS Tab

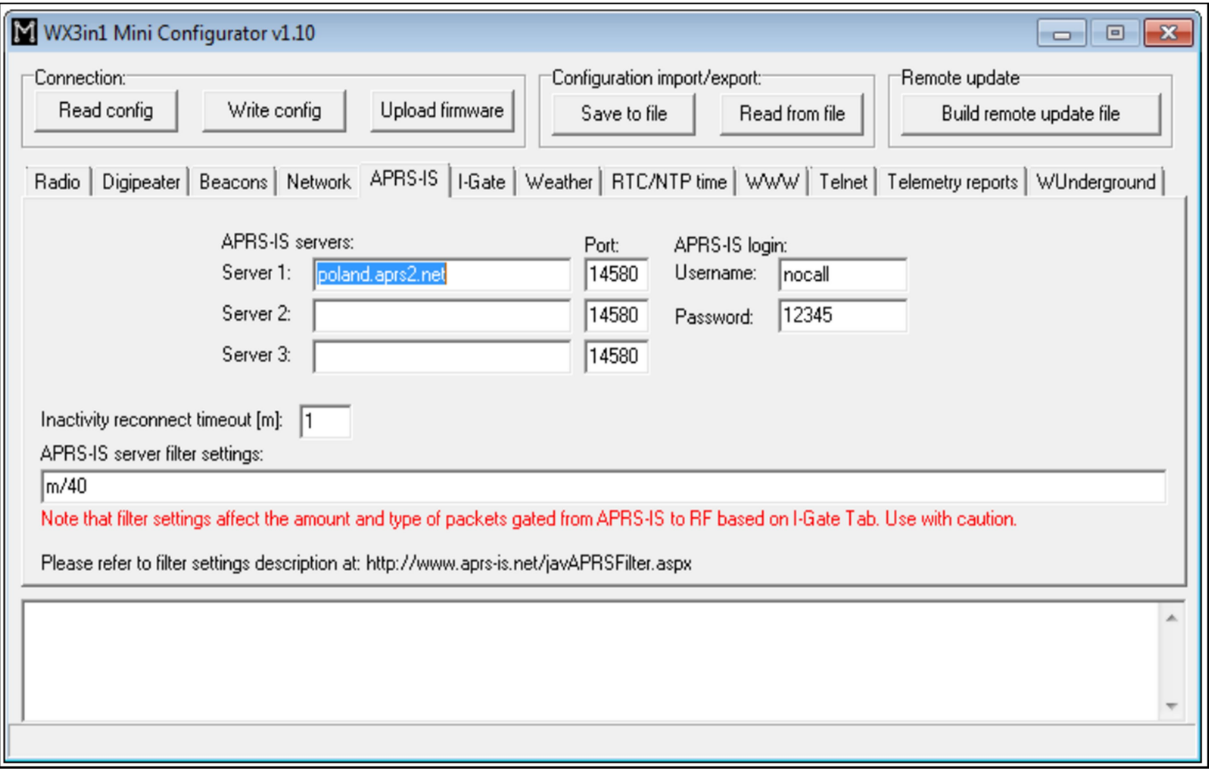

- "APRS-IS servers"- noms de domaine ou adresses IP du serveur APRS-IS qui doivent être connecté par WX3in1 Mini, les serveurs de réseau (APRS Tier 2) peuvent être trouvés sur cette page:http://www.aprs2.net/serverstats.php.\*\*\*
- "APRS-IS port"- ports IP des serveurs APRS-IS, dans la plupart des cas, port par défaut 14580 devrait bien fonctionner.
- "APRS-IS login username"- c'est votre indicatif avec ssid, le même que sur Onglet Radio,
- "APRS-IS password"- il doit s'agir d'un mot de passe pour votre indicatif, mot de passe doit être généré par le Sysop de votre serveur APRS-IS,
- "Inactivity reconnect timeout [m]"- ce champ définit le délai après lequel WX3in1 Mini tentera de se reconnecter au serveur APRS-IS. La plupart des serveurs APRS-IS envoie une chaîne "keepalive" toutes les quelques dizaines de secondes, donc en cas d'absence de données plus longtemps, nous pouvons supposer que quelque chose a mal tourné avec la connexion.La valeur par défaut de 1 minute devrait fonctionner correctement, mais elle peut être augmentée en cas de reconnexions fréquentes.
- "APRS-IS server filter settings" (Paramètres de filtrage du serveur APRS-IS)- il s'agit d'une chaîne de paramétrage de filtre qui est envoyée après la connexion, le serveur APRS-IS indique au serveur les paquets que vous souhaitez recevoir de lui. La valeur par défaut de "m / 40" indique au serveur d'envoyer toutes les positions objets des stations dans un rayon de 40 km. Messages adressés à ces stations sera également reçu du serveur.

La configuration du filtre du serveur APRS-IS peut être potentiellement dangereuse si vous n'êtes pas sûr de ce que vous voulez.faire, s'il vous plaît éviter de changer le filtre à un paramètre très large pour éviter d'être inondé de les paquets du serveur APRS-IS. Tous les paquets reçus de APRS-IS sont ensuite traités selon les paramètres de l'onglet «I-Gate» et ils peuvent être transférés à RF en tant que "thirdparty packets".

## 7.10. I-Gate Tab

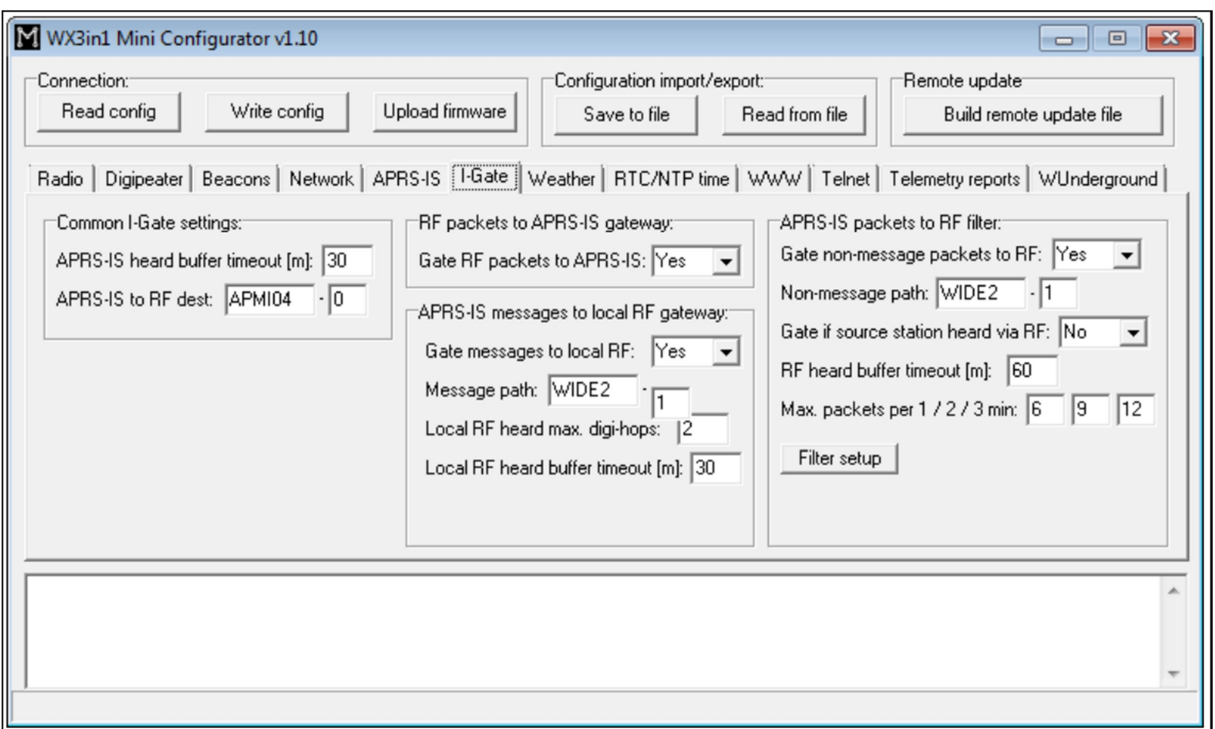

Veuillez noter que ci-dessous, nous appellerons les paquets de type "message" comme "paquets de message" ou "messages" et tous les autres paquets en tant que paquets "non-message".

- "Common I-Gate settings".
	- APRS-IS heard buffer timeout [m] " (délai d'attente de la mémoire tampon entendue par APRS-IS [m])- détermine le temps (en minutes) après quoi les indicatifs des stations entendues du serveur APRS-IS sont supprimés depuis le tampon «APRS-IS entendu». (défaut 30)

Nous devons enregistrer les indicatifs des stations entendues par APRS-IS pour les raisons suivantes:

1) Les paquets de messages adressés à ces stations ne doivent pas être transmis d'APRS-IS vers RF (on suppose que si APRS-IS a entendu une station, elle dispose d'une connexion Internet, de sorte qu'il a déjà reçu ce paquet de message directement d'APRS-IS et qu'il n'est donc pas nécessaire de le retransmettre à RF),

 "APRS-IS to RF dest"- champ de destination par défaut appliqué à tous les paquets transmis d'APRS-IS à RF. (défaut APMI04 - 0)

-"RF Packet to APRS-IS gateway", (paquets RF vers la passerelle APRS-IS) "Gate RF paquets to APRS-IS"- s'il est activé, l'appareil transmettra tous les paquets reçu de RF à APRS-IS.

"APRS-IS messages to local RF gateway",(messages APRS-IS à la passerelle RF locale)

"Gate messages to local RF": lorsque cette option est activée, l'appareil transfère le message. les paquets aux stations entendues en RF local. *(défaut Yes)* "Message path"- chemin par défaut appliqué aux paquets de messages transférés depuis APRS-IS à RF. (défaut WIDE2)

 "Local RF heard max. digi-hops"- stations avec lesquelles les paquets ont été reçus après avoir été digéré par un nombre de digipeaters non supérieur à celui défini dans ce champ, seront considérées comme des stations en RF locales. (défaut 2)

"Local RF heard buffer timeout [m]"– (Délai d'attente de la mémoire RF locale entendue [m]) détermine le temps (en minutes) après quoi les stations entendues par les (RF locales entendues) sont retirées tampon. (défaut 30)

La différence entre le tampon RF entendu local et le tampon RF entendu est la suivante:

1) Le RF local entendu en mémoire tampon stocke les indicatifs de station entendue dans un nombre limité de doublon

2) Le tampon RF stocke tous les autres indicatifs de station entendus par RF.

Les stations RF locales écoutées peuvent être destinataires de messages car elles sont situées à proximité et les stations RF entendues ne peuvent pas recevoir de messages car, même si elles ont été entendues par RF, elles sont situées trop loin.

Nous devons mémoriser les indicatifs d'appel des stations entendues par le RF local pour les raisons suivantes:

1) Seules ces stations peuvent être destinataires de paquets de messages.

2) Lorsqu'un expéditeur de paquet de message est entendu par notre station à partir du RF local, son message ne devrait pas être transmis d'APRS-IS à RF (car nous avions entendu cette station auparavant de local RF donc il est quelque part à proximité et a probablement déjà envoyé le même paquet message directement à RF).

"APRS-IS packets to RF filter" (Paquets APRS-IS au filtre RF)

"Gate non message packets to RF" - s'il est activé, les paquets non message seront être transmis d'APRS-IS à RF en fonction des règles de filtrage décrites ci-dessous,  $\sqrt{d}$  (défaut YES)

"Non-Message path"- chemin par défaut appliqué aux paquets non message transmis de l'APRS-IS à RF. (défaut Wide2 - 1)

"Gate if source station heard via RF" (Gate si la station source est entendue via RF)" - s'il est activé, l'appareil transmettra des paquets d'APRS- IS a RF même si la station source a été entendue sur RF. (Devrait être déconnecté). (défaut No)

"RF Heard Buffer timeout [m] " (Délai de mémoire tampon RF entendue [m])- détermine le temps (en minutes) après que les stations entendues par RF sont retirées de la mémoire tampon «RF entendue». (défaut 60)

Nous devons enregistrer les indicatifs des stations entendues par RF pour les raisons suivantes:

1) Si une station est entendue depuis RF et que la Gate de la station source entendue via RF" est désactivée, alors les paquets non-messages de cette station ne seront pas transférés de APRS-IS à RF.

2) Lorsqu'un expéditeur de paquet de message est entendu par notre station depuis RF, alors son message ne devrait pas être transmis d'APRS-IS à RF (parce que nous avons entendu cette station auparavant de RF, il est donc quelque part à proximité et a probablement déjà envoyé le même paquet de messages directement à RF).

"Max.paquets par 1/2/3 min"- nombre maximal de paquets renvoyés d'APRS-IS à RF par intervalles de 1/2/3 min. Cette option limite le nombre des paquets transmis de l'APRS-IS à RF pour éviter les abus de canaux. (défaut 6-9-12)

"Filter setup"- il s'agit d'un filtre pour les paquets non-message envoyés d'APRS-IS à RF. Par *défaut*, tous les paquets sont refusés. Ensuite, les entrées de filtre sont traitées du premier au dernier champ vérifiant le type de paquet et la station autorisées. Les types d'entrées possibles sont:

• Not used- ce champ sera ignoré,

- Allow all- Autoriser tout tous les paquets seront autorisés à partir de la station définie dans les indicatifs / SSID des champs,
- Deny all Tout refuser tous les paquets seront refusés des stations définies dans Callign / SSID des champs,
- Beacons Paquets de type balise commencant par les symboles '!', '/', '=', '@' de stations définies dans les champs Callign / SSID,
- Destination tous les paquets avec un champ de destination défini dans Calligns / SSID des champs,
- Telemetry tous les paquets de messages de paramètres de télémétrie (PARM, UNIT, EQNS, BITS) de la station définie dans les champs Callign / SSID.

Rappelez-vous que les paquets traités par le filtre ci-dessus doivent d'abord être reçus depuis le serveur APRS-IS. Par conséquent, vous devez également utiliser la chaîne "Paramètres de filtrage" du serveur APRS-IS (dans l'onglet APRS-IS, la valeur par défaut "m/40" devrait convenir aux tests initiaux) pour indiquer au serveur APRS-IS que vous ne voulez rien recevoir.

"DNS"-

Le transfert APRS-IS vers RF est un sujet complexe. Tous les paramètres ci-dessus ont été introduits pour permettre une transmission équilibrée et limité car la capacité RF est beaucoup plus étroite que par Internet et ne devrait pas être submergé par un trafic inutile. Le paramètre par défaut de cet onglet vous permettra de tout transférer de RF à APRS-IS (non dangereux) et de le transférer les messages d'APRS-IS aux stations RF locales (ne devrait pas générer beaucoup de trafic). Les autres les paquets ne seront pas transférés d'APRS-IS à RF.

## 7.11.Onglet Météo Weather Tab

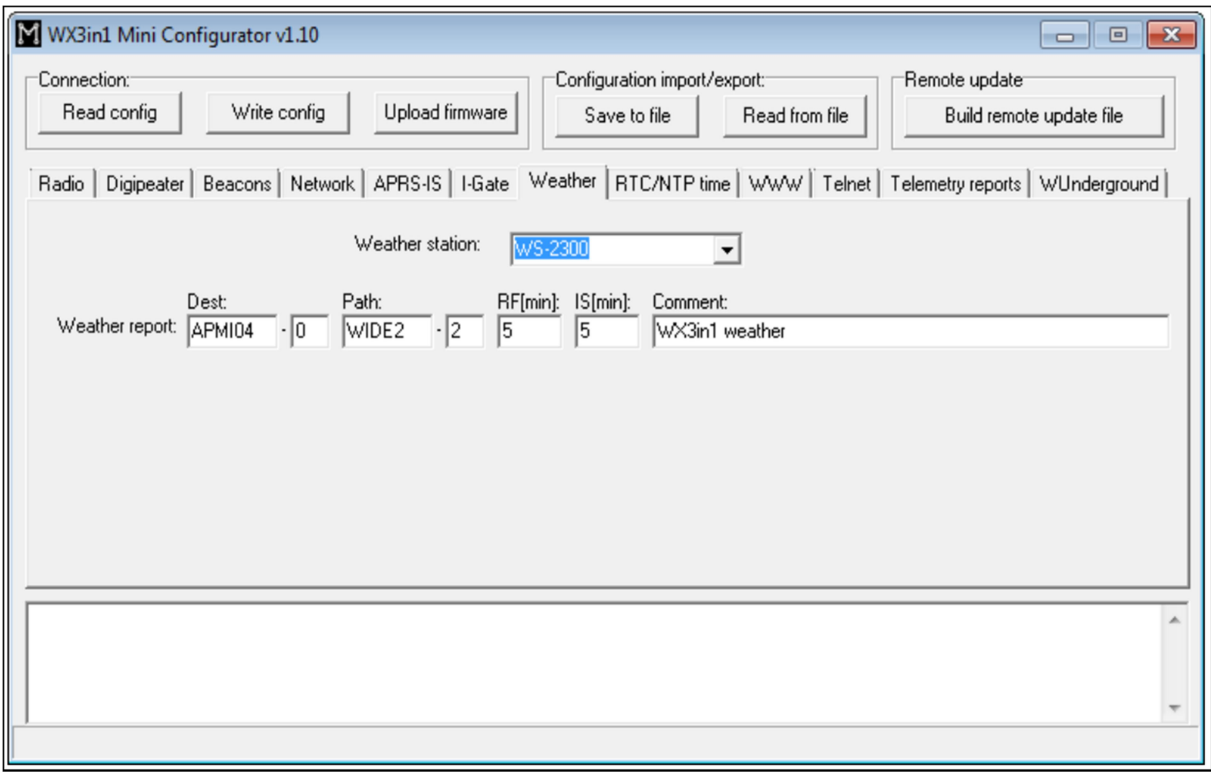

"Weather station"- zone de sélection du type de station météo. **défaut votre station météo** "Dest"- champ de destination d'un bulletin météo. APMI04-0)

"Path"- chemin APRS (la valeur par défaut de WIDE2-2 permettra à votre appareil d'être digipeatés par les digipeateurs les plus proches), si vous laissez ce champ vide, le rapport sera envoyé sans chemin. défaut Wide2-2

"RF [min] "- débit de transmission du rapport météorologique à RF (exprimé en minutes), rapport ne sera pas envoyé si ce champ est mis à 0. défaut 5) "IS [min]"- débit de transmission des rapports météorologiques à APRS-IS (exprimé en minutes), le rapport ne sera pas envoyé si ce champ est défini sur 0. défaut 5) "Comment"- Ceci est un court commentaire qui sera ajouté à la fin de bulletin météorologique ... The contract of the contract of the contract of the contract of the contract of the contract of the contract of the contract of the contract of the contract of the contract of the contract of the contrac

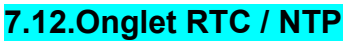

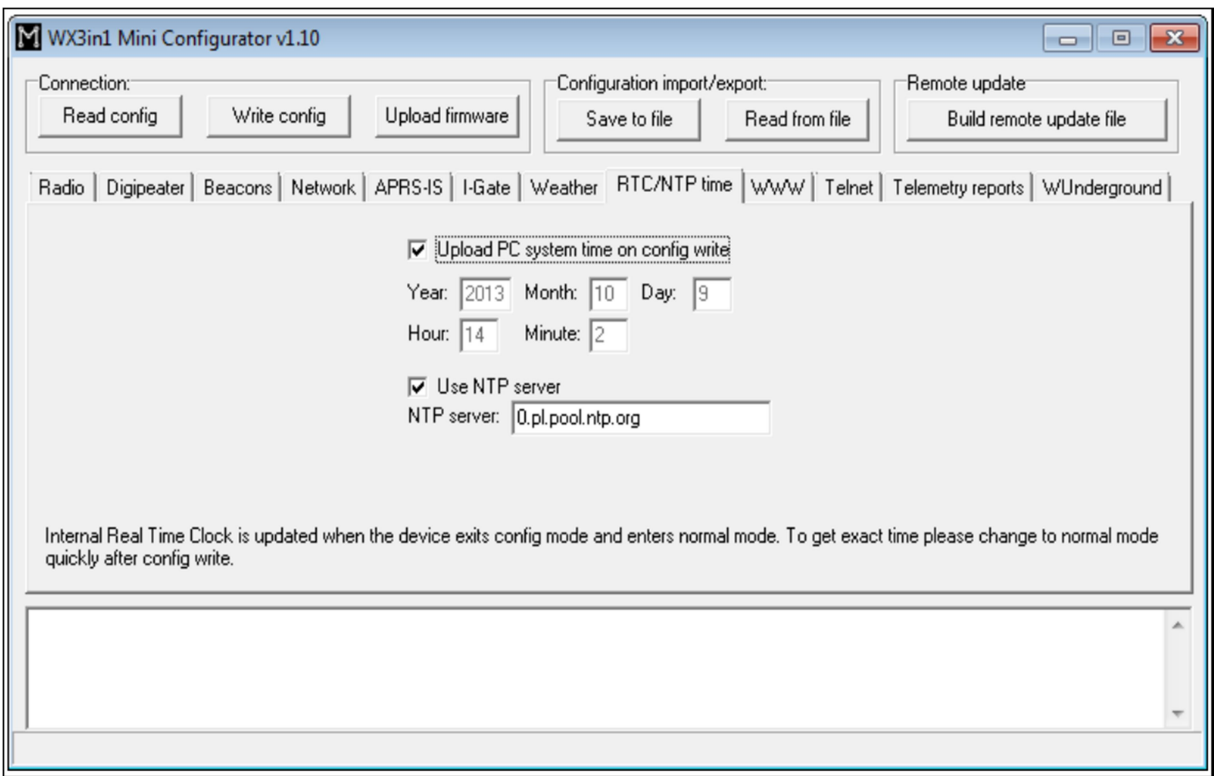

"Upload pc system time on config write"- (Télécharger l'heure système du PC lors de l'écriture de configuration) si cette option est sélectionnée, l'application ignorera les champs de date et d'heure visibles ci-dessous et téléchargera l'heure de votre ordinateur en écriture de configuration,

"Year", "Month", "Day", "Hour", "Minute"- date et heure définies par l'utilisateur pour le WX3in1 Mini,

"Use NTP server"- si cette option est sélectionnée, le WX3in1 Mini effectuera périodiquement une connexion au serveur de temps réseau défini et synchronisera son horloge,

"NTP server"- nom de domaine ou adresse IP du serveur de temps réseau, dans certains cas Indiquez également l'adresse IP de votre routeur si l'option NTP est active sur votre routeur de réseau local.

L'horloge temps réel interne est mise à jour lorsque l'appareil quitte le mode de configuration et entre mode normal. Pour obtenir l'heure exacte, redémarrez votre appareil en mode normal rapidement après 'config write'. Si vous activez l'option «Use NTP Server», l'heure sera mise à jour à partir du serveur NTP d'internet.

## 7.13.Onglet WWW WWW Tab

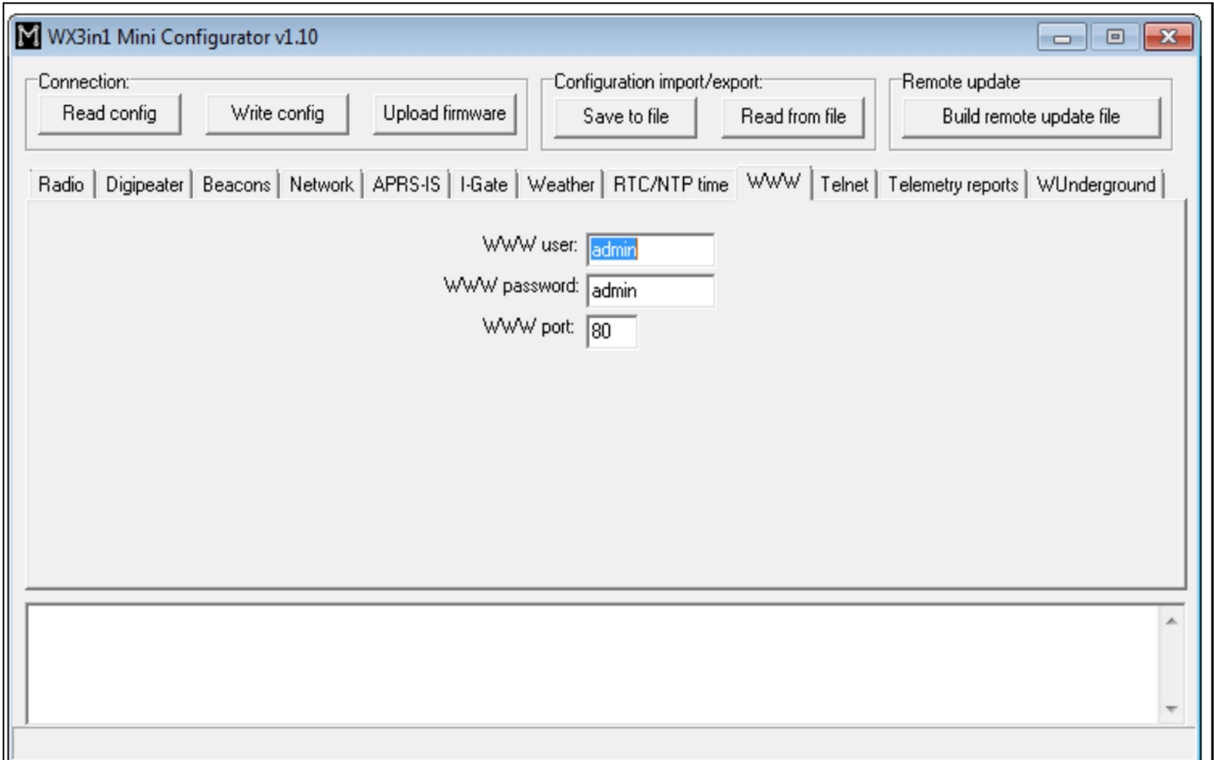

"WWW user"- nom d'utilisateur pour accéder à votre service Web WX3in1 Mini. "WWW password"- mot de passe pour accéder à votre service Web WX3in1 Mini. "WWW port"- numéro de port IP du service Web.

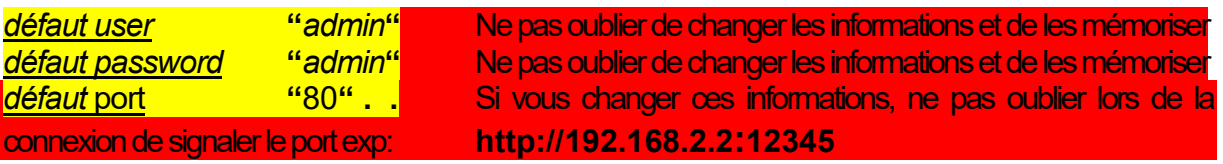

Pour accéder à votre service Web WX3in1 Mini, vous devez utiliser un navigateur Web et vous connecter au WX3in1 Mini avec l'adresse IP définie dans l'onglet Réseau. Par exemple, pour vous connecter à un périphérique avec l'adresse IP 192.168.2.2, vous devriez écrire http://192.168.2.2/ dans votre site web champ d'adresse du navigateur.

## 7.14. Onglet Telnet Telnet TAB

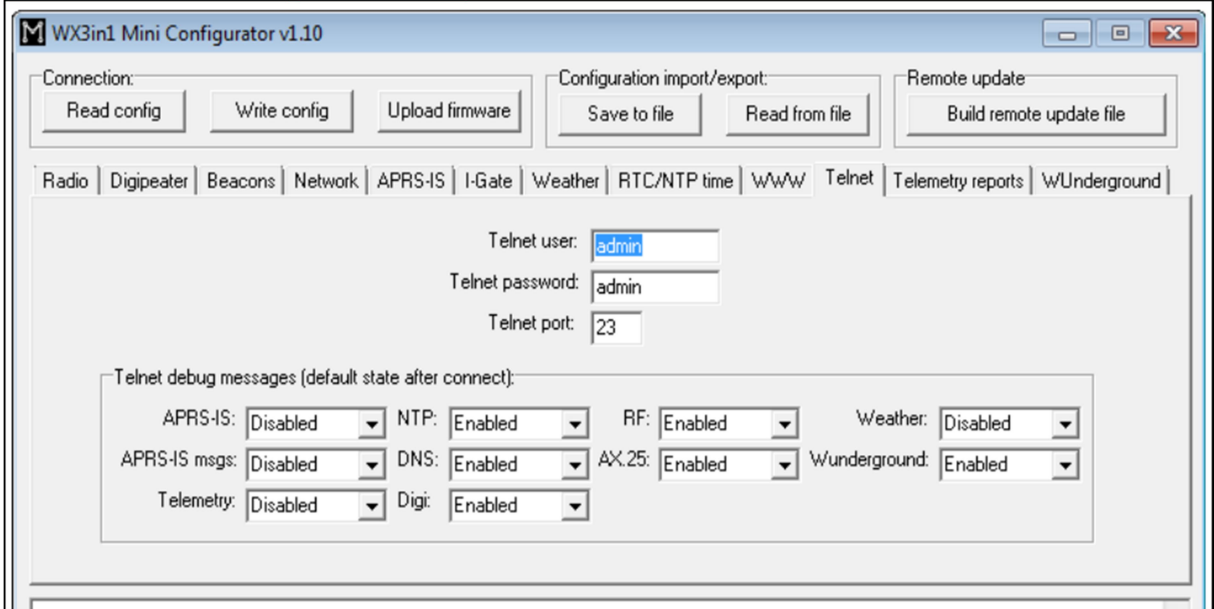

"Telnet user"- nom d'utilisateur pour accéder à votre service Telnet WX3in1 Mini.

"Telnet password"- mot de passe pour accéder à votre service Telnet WX3in1 Mini. "Telnet port"- numéro de port IP Telnet.

"Telnet debug messages"- les options de ce groupe permettent de sélectionner le réseau Telnet. Les messages de débogage sont activés par défaut à chaque fois que vous vous connectez à votre WX3in1 Mini avec terminal Telnet.

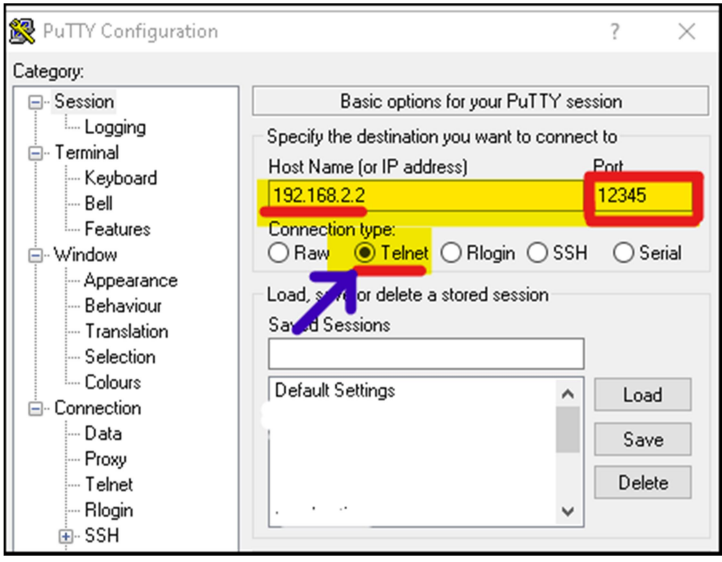

défaut user "admin" Ne pas oublier de changer les informations et de les mémoriser défaut password "admin" Ne pas oublier de changer les informations et de les mémoriser défaut port "23" . . Si vous changer ces informations, ne pas oublier lors de la connexion de signaler le port exp: 12345 pour une administration distante, ne pas oublier de router le port dans le routeur

L'accès Telnet peut être très utile pour le débogage de votre configuration WX3in1 Mini et de l'installation entière. Un utilisateur qualifié peut résoudre la plupart des problèmes en analysant les messages de débogage envoyé par WX3in1 Mini de façon similaire au journal système Linux. Client Telnet recommandé est Putty, une implémentation libre de terminal pour les plateformes Windows et Linux: https://www.chiark.greenend.org.uk/~sgtatham/putty/

## 7.15.Telemetry reports Tab Onglet (Rapports de télémétrie)

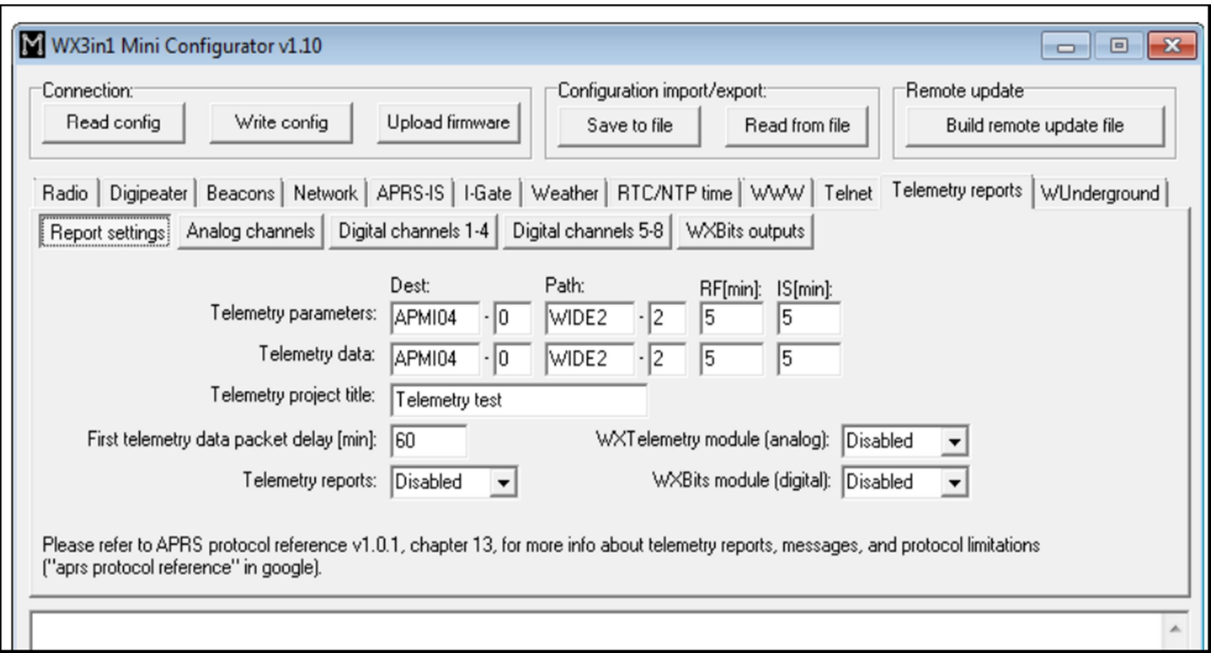

#### "Report setttings" Tab:

"Telemetry parameters"- ce groupe de champs définit les paramètres des PARM, UNIT, EQNS et BITS, Les paramètres du pacquet décrivant les données de télémétrie envoyées par le/les dispositif.s.

"Dest"- champ de destination d'un paquet de paramètres de télémétrie.

"Path"- chemin APRS (la valeur par défaut de WIDE2-2 permettra à votre appareil d'être digipeated par les digipeateurs les plus proches), si vous laissez ce champ vide, le paquet sera envoyé sans chemin,

"RF [min] "- débit de transmission des paquets de paramètres de télémétrie à RF (exprimé en minutes), le paquet ne sera pas envoyé si ce champ est mis à 0,

"IS [min]"- débit de transmission des paquets de paramètres de télémétrie à APRS-IS exprimé en minutes), le paquet ne sera pas envoyé si ce champ est mis à 0,

"Telemetry data" ce groupe de champs définit les paramètres des rapports de données de télémétrie.

"Dest"- champ de destination d'un paquet de données de télémétrie.

"Path"- chemin APRS (la valeur par défaut de WIDE2-2 permettra à votre appareil d'être digipeated par les digipeateurs les plus proches), si vous laissez ce champ vide, le paquet sera envoyé sans chemin.

"RF[min]"- débit de transmission des paquets de données de télémétrie à RF (exprimé en minutes), le paquet ne sera pas envoyé si ce champ est mis à 0,

"IS[min]"- débit de transmission des paquets de données de télémétrie à APRS-IS (exprimé en minutes), le paquet ne sera pas envoyé si ce champ est mis à 0,

"Telemetry project title"- il s'agit d'un nom de projet associé à la station télémétrie envoyé dans le message BITS,

"First telemetry data packet delay [min]" - délai pour les premières données de paquet télémétrie il permet de collecter des données (en particulier pour les rapports 10 min et 60 min) après mise sous tension de l'appareil.

"Telemetry reports"- s'il est désactivé, aucun message de description de télémétrie ou les données de télémétrie seront envoyées,

"Telemetry module(analog)"- cette case active ou désactive WXTelemetry support du module,

"WXBits module (digital)"- cette case active ou désactive la prise en charge du module WXBits.,

Vous pouvez trouver plus d'informations utiles sur le format des rapports de télémétrie dans APRS. Spécification: http://aprs.org/doc/APRS101.PDF, page 68.

#### Analog channel (Chaînes analogiques):

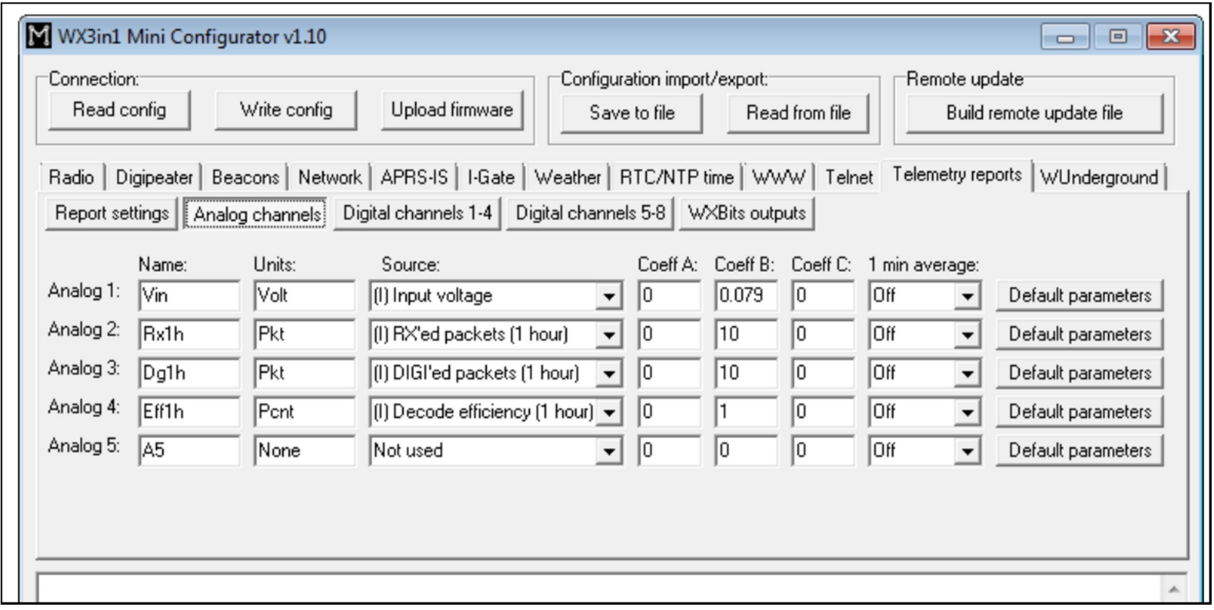

"Analog Channels" Tab Onglet Chaînes analogiques - définit 5 chaînes analogiques disponibles dans les rapports de télémétrie APRS. Vous pouvez sélectionner de nombreuses sources différentes pour les données de canaux, y compris les modules données de télémétries externe.(M) et données internes (I),

"Name"- nom abrégé du canal, sa longueur est limitée par le standard APRS et est différent pour différents numéros de canaux,

"Units"- nom abrégé pour les unités de données du canal. La longueur est limitée par APRS standard et est différent pour différents numéros de canaux,

"Source"- le champ le plus important, spécifie quelles données seront envoyées pour le canal, les sources (M) sont associées au module WXTelemetry et les sources (I) sont associée aux statistiques et mesures internes de l'appareil,

"Coeff A" "Coeff B" "Coeff C"- ces coefficients indiquent aux destinataires de la télémétrie comment décoder une valeur analogique sous la forme suivante: valeur=A\*données\*données + B \* données + C,

"1 min average"(1 min en moyenne) - ne fonctionne que pour les données du module de télémétrie externe (M), définit si les valeurs reportées sont moyennées ou non,

"Default parameters"(Paramètres par défaut)- vous devez cliquer sur ce bouton après avoir modifié la source de données pour le canal, il charge les valeurs de coefficient par défaut, le nom / les unités d'un canal.

Remarque importante: si vous modifiez le champ "Source" pour un canal, vous devez également modifier les champs «Name», «Units» et «Coeffs».sinon, tout le monde qui reçoit vos données (y compris les services Web tels que aprs.fi) ne pourront pas décoder correctement vos rapports.

Chaque source a ses propres coefficients, noms et unités. Avec le configurateur USB, vous pouvez obtenir les paramètres par défaut en cliquant sur le bouton "default parameter" Lors du changement de configuration via WWW, vous devez définir ces champs manuellement (vous pouvez toujours écrire à partir de l'application USB Configurator).

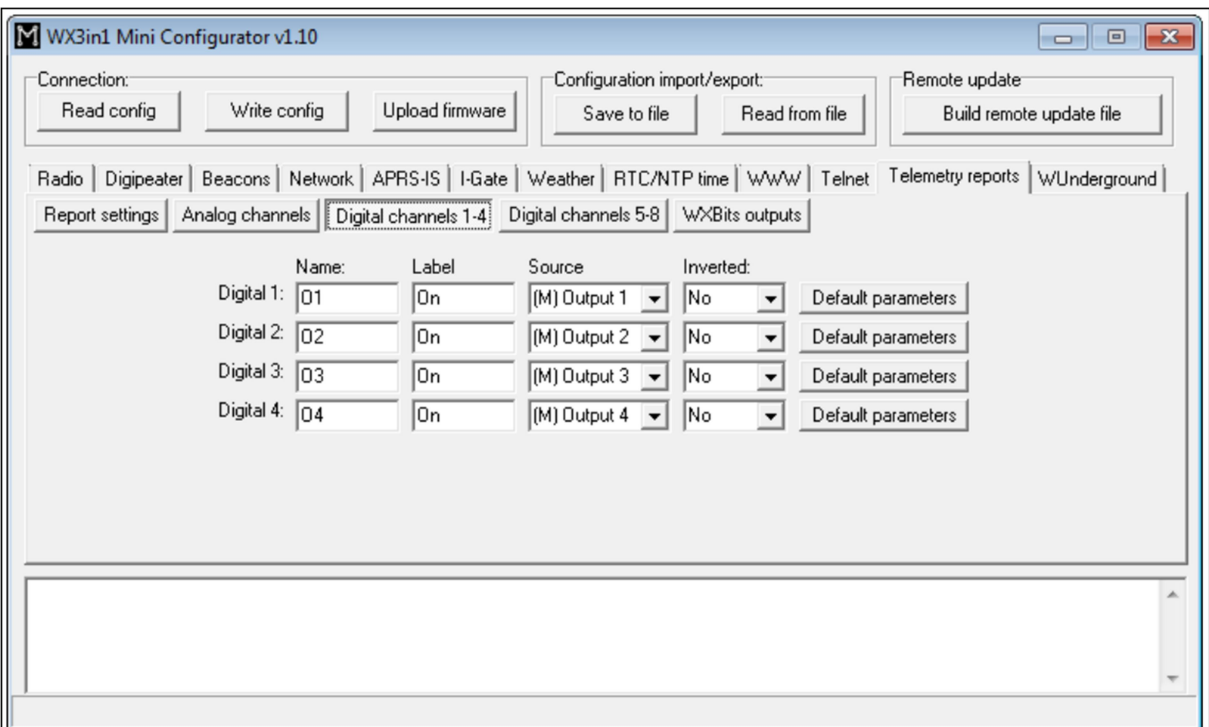

Digital channels 1-4 5-8 chaînes numériques:

"Digital channels 1-4" and "Digital channels 5-8" Tabs onlets (Chaînes numériques 1-4)et (Chaînes numériques 5-8) - définissent 8 chaînes numériques disponiblent dans les rapports de télémétrie APRS.Ces onglets doivent être utilisés lorsque le module WXBits est lié.

"Name"- nom abrégé du canal, sa longueur est limitée par le standard APRS et est différent pour différents pour les numéros de canaux,

"Label"- étiquette courte pour le canal, la longueur est limitée par la norme APRS et est différent pour différents du numéro de canal,

"Source"- le champ le plus important, spécifie quelles données seront envoyées pour le canal, les sources (M) sont associées au module WXBits,

"Inverted"- définit si les canaux doivent être signalés comme inversés dans la télémétrie BITS message,

"Default parameters"- vous devez cliquer sur ce bouton après avoir modifié la source de données pour qu'elles soient prises en compte par défaut pour le canal, il charge les valeurs de coefficient par défaut et le nom / les unités d'un canal.

Remarque importante: si vous modifiez le champ «Source» pour un canal, vous devez également modifier les champs «Name», «Label» et «Inverted».Sinon, tout qui recevront vos données vos données (y compris les services Web tels que aprs.fi) ne pourront pas décoder correctement vos rapports.

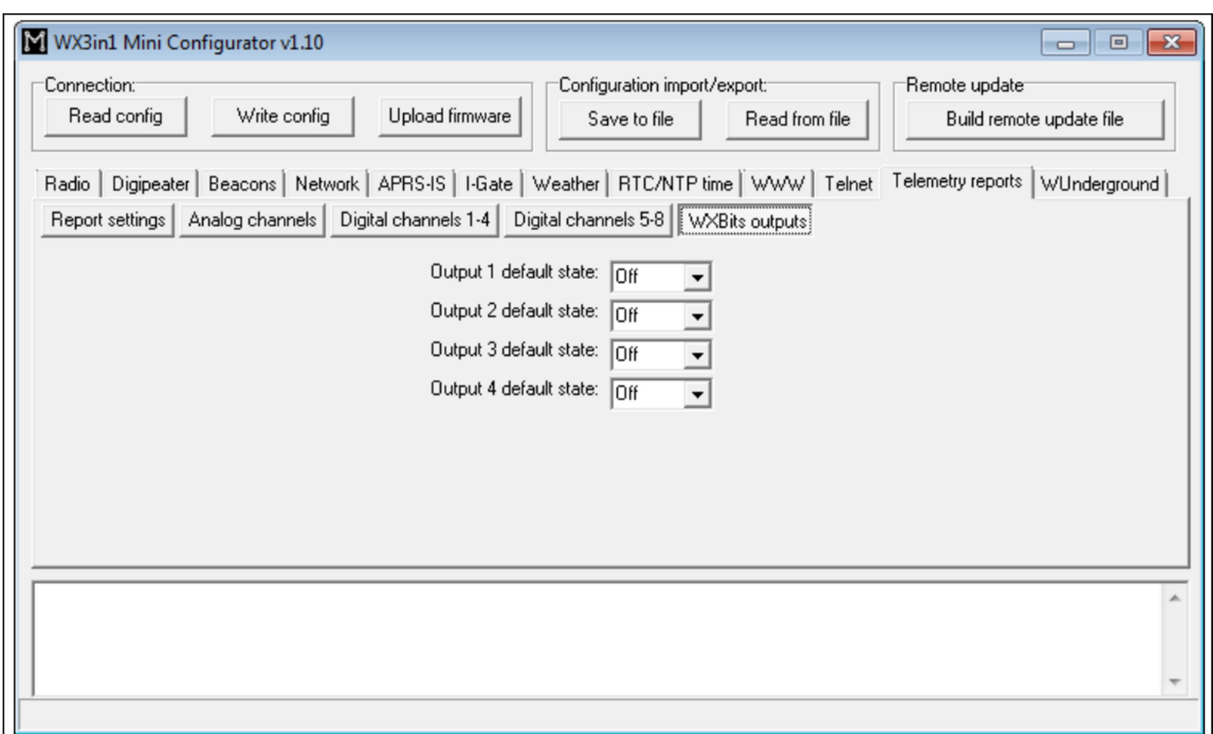

"Wxbits outputs (default state after power-up):"

"WXBits outputs" Sorties Wxbits (état par défaut après la mise sous tension):

"Sorties WXBits"- cet onglet définit ce que devraient être les états par défaut pour la sortie des canaux WXBits..Après la mise sous tension, WX3in1 essaie en permanence de régler les sorties sur les états définis, sauf si il a été changé par l'utilisateur.

## 7.16. WeatherUnderground Tab Onglet météo arrière-plan

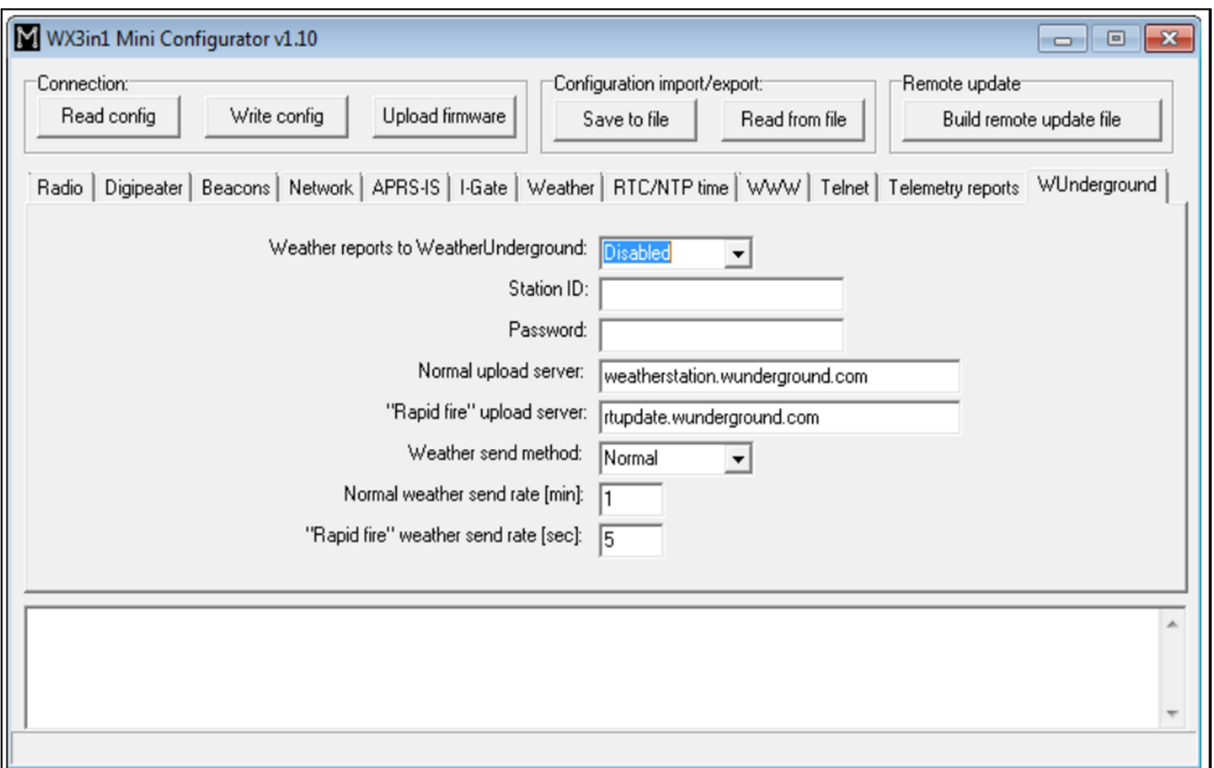

"Weather reports to WeatherUnderground" - permet à WeatherUnderground De créer des rapports dans votre appareil WX3in1 Mini.

"Station ID"- Identifiant de la station attribuée lors de l'ajout d'une station dans Les paramètres du compte WeatherUnderground sur leur page Web.

"Password"- mot de passe de votre compte WeatherUnderground (autant que je sache, il est la même pour toutes les stations de votre compte si vous en avez plusieurs).

"Normal upload server"- il s'agit du nom du serveur WeatherUnderground pour le rapport.la réception, vous devriez le laisser tel quel.

"Rapid fire upload server": il s'agit du nom du serveur WeatherUnderground pour «rapide fire» "rapport de réception, vous devriez le laisser tel quel.

"Weather send method"- cette option vous permet de choisir entre «rapide fire (tir rapide)» mise à jour fréquente des rapports en temps réel ou mise à jour normale des rapports toutes les quelques minutes.

"Normal weather send rate [min]"- Fréquence de la mise à jour normale du rapport (en minutes).

"Rapid fire weather send rate [sec]"- Fréquence du rapport en temps réel de «rapid fire (tir rapide)» mise à jour (en secondes).

#### 8. Interface Telnet

L'interface Telnet est une très bonne méthode pour voir ce qui se passe à l'intérieur de votre WX3in1 Mini appareil. Il vous fournit de nombreux messages et statistiques de débogage, ce qui vous permet de localiser les problèmes potentiels et de les résoudre.

#### 8.1.Logiciel client Telnet

Pour vous connecter à l'interface WX3in1 Mini Telnet, vous devez télécharger l'une des applications suivantes: Client Telnet disponibles sur Internet. Je vous recommande d'utiliser un open source "PuTTY" application pour cette tâche. Vous pouvez le trouver ici: http://www.putty.org/

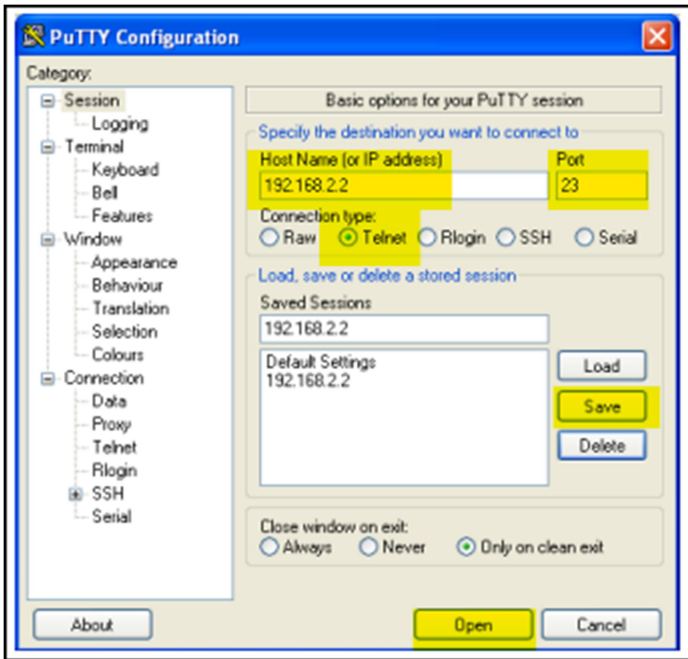

Pour configurer «PuTTY» en tant que terminal Telnet pour le WX3in1 Mini, vous devez définir les paramètres dans les champs suivants: (visible ci-dessus):

- Host Name (or IP address) il s'agit de l'adresse IP de votre réseau WX3in1 Mini,
- Connection type: Telnet Type de connexion: Telnet (c'est important car nous voulons utiliser une simple interface Telnet). Chapitre 7.14 page 27
- **Port** celui-ci doit être identique à «Port Telnet» dans la configuration de votre appareil.

Après avoir défini les valeurs appropriées, vous pouvez les enregistrer avec un bouton Save.

Connectez-vous à votre appareil avec le bouton "Open".Ensuite, vous devriez voir une fenêtre noire de votre terminal Telnet avec une invite pour votre "nom d'utilisateur" et votre "mot de passe" Utilisez les valeurs de la configuration de votre appareil.

#### 8.2. Telnet commands

Pour obtenir la liste des commandes du WX3in1 Mini Telnet disponibles, lancez la commande «help», vous deviez voir une liste complète comme ci-dessous:

```
\boxed{\phantom{1}}2 192.168.2.2 - PuTTY
help
Commands:
reboot - reboots the device.
print version - prints current firmware version.
print stats - prints device statistics.
print voltage - prints input voltage.
print rfheard - prints a list of stations heard on local RF and wide RF.
send beacon N - where N = (1-8), sends beacon to RF.
send telemetry parm - sends telemetry PARM packet.
send telemetry unit - sends telemetry UNIT packet.
send telemetry eqns - sends telemetry EQNS packet.
send telemetry bits - sends telemetry BITS packet.
send telemetry data - sends telemetry data packet.
send weather - sends weather report packet.
debug ntp on/off - enable/disable NTP debug messages.
debug dns on/off - enable/disable DNS debug messages.
debug aprsis on/off - enable/disable APRS-IS debug messages.
debug rf on/off - enable/disable RF debug messages.
debug digi on/off - enable/disable digipeater debug messages.
debug ax25 on/off - enable/disable AX.25 low-level debug messages.
debug aprsis messages on/off - enable/disable APRS-IS message forwarding debug messages.
debug weatherstation on/off - enable/disable weather station debug messages.
debug wunderground on/off - enable/disable WeatherUnderground debug messages.
debug telemetry on/off - enable/disable telemetry debug messages.
update enable - enable TFTP remote upgrade on UDP port 69 (additional AT45DB041D flash is
necessary).
update burn - copy firmware from external flash to program memory.
rs485 sethigh - set RS-485 bus to high level for debug.
rs485 setlow - set RS-485 bus to low level for debug.
rs485 normal - set RS-485 to normal mode.
wxbits read - prints next input/output packet read from WXBits.
wxbits set N - where N = (1-4), sets output N to "on" in WXBits module.
wxbits clear N - where N = (1-4), clears output N to "off" in WXBits module.
```
La liste de commandes Telnet peut être différente pour les nouvelles versions du micro logiciel. Nous ne discuterons pas toutes les commandes possibles dans cette section, juste une brève description des types de commandes:

- print utilisé pour imprimer des données dans la fenêtre de votre terminal Telnet.
- send utilisé pour envoyer des paquets de test à RF.
- debug utilisé pour activer ou désactiver certains messages de débogage dans votre terminal fenêtre Telnet.
- update utilisé pour la fonction de mise à jour du micro logiciel à distance.
- rs485 utilisé pour définir les niveaux sur le bus RS-485 pour le test de connexion de câble.
- wxbits utilisé pour lire les entrées WXBits et modifier les niveaux de sortie **WXRits**

#### 9. Troubleshotting Dépannage

Dans cette section, nous décrirons quelques problèmes possibles rencontrés par les utilisateurs de WX3in1 Mini nous allons essayer de vous aider à les résoudre.

#### Question: Que dois-je définir dans le champ Nom d'utilisateur et mot de passe APRS-IS?

Réponse: Dans le champ Username, vous devez définir la même chaîne que votre indicatif (Callsign) WX3in1 Mini.et le SSID, séparés par un trait d'union. Il devrait être écrit en majuscule. Exemple: SQ3PLX-5. ON0XXX-5

Pour votre mot de passe (Password) APRS-IS, vous devez demander à votre SYSOP de serveur APRS-IS. Un mot de passe. Des générateurs sont également disponibles sur Internet.

#### Question: Je pense que mon appareil ne se connecte pas à APRS-IS, à NTP (heure réseau protocole) ou WeatherUnderground, etc… Pourquoi?

Réponse n°1: Vérifiez la connexion physique de votre périphérique WX3in1 Mini à votre réseau local. Après avoir connecté le câble réseau RJ-45, vous devez vérifier les voyants de votre routeur ou de votre switch, celui-ci, doit être allumé, indiquant une connexion physique appropriée. Si cela est correct, passez à la réponse n°2.

Réponse n°2: Vérifiez les paramètres IP de votre appareil, y compris l'adresse IP, le masque IP, la passerelle et les Paramètres DNS dans l'onglet «Réseau».

Essayez de faire un ping sur votre appareil avec la commande "ping <wx3in1 ip address>" avec l'invite de votre système d'exploitation, exécutez la fonction command dans Windows

Il devrait répondre à vos pings. Assurez-vous que votre passerelle IP est définie sur l'IP de votre routeur réseau. Si ce n'est pas le cas, vous pourrez toujours envoyer une requête ping à l'appareil, mais il ne pourra pas sortir de votre réseau local.

#### Si cela est correct, passez à la réponse n°3.

Réponse n°3: Il peut y avoir beaucoup d'autres raisons, mais si vous sentez que vos paramètres sont corrects et ne se connecte à aucun de ces services, alors il peut être un problème de vos paramètres DNS, ci-dessous, vous pouvez voir comment vérifier ceci via telnet:

00:25:47 (DNS) Nom du serveur non trouvé, besoin de nslookup: time.nist.gov. 00:26:03 (DNS) Nom du serveur nslookup arrivé à expiration: time.nist.gov.

La première ligne signifie que le serveur «time.nist.gov» n'est pas connu de votre dispositif WX3in1 Mini, si elle est correct, il suffit de demander à DNS l'adresse IP de ce serveur.

La deuxième ligne indique un problème: le serveur DNS n'a pas répondu à votre requête, vous avez probablement mal configuré votre IP de serveur DNS.

Vous devez vérifier l'adresse DNS IP correcte de votre fournisseur de services Internet. Dans certains cas vous pouvez également utiliser l'adresse IP de votre routeur de réseau comme DNS, car la plupart des réseaux, les routeurs sont capables de faire le relais DNS.

Si vos paramètres DNS étaient incorrects, vous ne pourriez pas vous connecter à aucun service avec son nom de domaine.

#### Question: Je ne sais pas si mon appareil reçoit correctement les paquets APRS de ma radio. Comment vérifier cela?

Réponse: Le premier et le plus évident la led 'indicateur de la réception' correcte des paquets est un "PC" rouge.conduit de votre appareil WX3in1 Mini. Cela devrait fonctionner comme ça:

• Quand quelque chose est reçu et que le squelch radio est ouvert, "RADIO RX" jaune led s'allume,

• Peu de temps après la réception du paquet, le voyant rouge «PC» s'allume, indiquant que le paquet est correct, reçu et décodé ! .

Vous pouvez également utiliser telnet pour vérifier si quelque chose a été reçu correctement, Vous devriez voir un message indiquant qu'un paquet APRS a été recu.

La méthode suivante consiste à vérifier la commande «print stats» de telnet ou à consulter la page Statistiques WWW.

voir s'il existe une valeur non nulle dans le champ «APRS paquet reçu (CRC OK)».

## Question: Je ne sais pas si mon appareil envoie correctement les paquets APRS à RF. Comment vérifier

#### cette?

Réponse: Eh bien, la méthode la plus simple consiste à vérifier auprès d'une deuxième radio APRS si elle reçoit tous les paquets APRS de votre part.

Vous pouvez également vérifier sur aprs.fi si vos paquets apparaissent sur APRS-IS, i-gated par un autre appareils près de chez vous.Mais pour utiliser cette méthode, vous devriez:

• vous assurez-vous qu'il y a un I-GATE APRS près de chez vous capable d'entendre vos paquets APRS

• déconnectez le câble RJ-45 de votre appareil WX3in1 Mini ou désactivez APRS-IS dans vos paramètres de balise, car sinon tous vos paquets seront visibles sur aprs.fi gated par votre propre appareil (même avec une radio déconnectée).

Vous pouvez également consulter les messages Telnet pour tout paquet reçu envoyé par votre appareil, puis digéré par d'autres stations à proximité.

#### Question: Comment vérifier si mon appareil reçoit des données de la station météo?

Réponse: Le voyant vert "WX/TELE" est une réponse. Il devrait clignoter dans de courts intervalles indiquant que la connexion de l'interface de la station météo est correcte et que votre appareil WX3in1 mini reçoit les données correctes (vous devez déconnecter le module de télémétrie pendant un moment car ce voyant peut également clignoter lorsque des données de télémétrie sont reçues).

Vous devriez également voir des messages de débogage de station météo sur Telnet qui vous donneront une réponse exacte si les bulletins météorologiques sont correctement reçus.

#### Question: Comment vérifier si mon appareil reçoit des données du module de télémétrie?

Réponse: Le voyant vert "WX/TELE" est une réponse. Il devrait clignoter dans de courts intervalles indiquant que votre connexion d'interface de module de télémétrie est correcte et que votre appareil WX3in1 mini reçoit les données correctes (vous devez déconnecter la station météo un moment parce que cette led peut clignoter aussi lorsque les données météorologiques sont reçues).

Vous devriez également voir des messages de débogage de données de télémétrie sur telnet qui vous donneront une réponse exacte si les données de télémétrie sont correctement reçues.

#### Question: Après quelques changements de configuration et / ou mise à jour du firmware, mon appareil

#### clignote constamment toutes les leds et ne démarre pas. Pourquoi?

Réponse: Il est nécessaire d'utiliser l'application de configuration correspondante, la configuration de l'appareil. et les versions du firmware de l'appareil. Si vous téléchargez une nouvelle version de l'application Configurator, vous devez toujours mettre à jour le micro logiciel de l'appareil et réécrire la configuration de l'appareil pour s'assurer que toutes les versions correspondent.

Rappelez-vous que vous ne pouvez pas simplement mettre à jour un micro logiciel de l'appareil. Vous aurez toujours besoin de réécrire la configuration. Vous ne pouvez pas non plus lire votre configuration actuelle si vous utilisez application différentes du configurateur et version du micro logiciel / de la configuration de l'appareil.

Utilisez la fonction «Configuration import / export» pour enregistrer la configuration sur le disque dur de votre PC.

Sauvegarder chaque fois que vous modifiez les paramètres de configuration de votre appareil. Ensuite, vous pourrez importer vos configurations dans la nouvelle application du configurateur. Malheureusement, ces opérations sont inévitables car la configuration de l'appareil change souvent

Entre les différentes versions du micro logiciel peuvent ne pas comprendre pas une version plus ancienne.